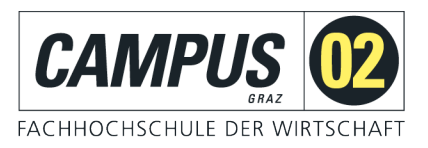

# Teams für die Online-Lehre

# Stand November 2022

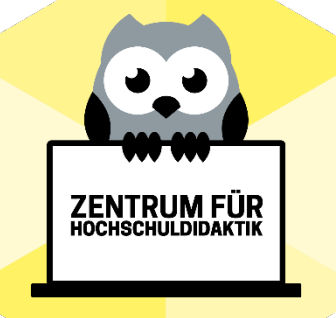

**Zentrum für Hochschuldidaktik**

[hochschuldidaktik@campus02.at](mailto:hochschuldidaktik@campus02.at)  0316/6002-149

### INHALTSVERZEICHNIS

# Inhalt

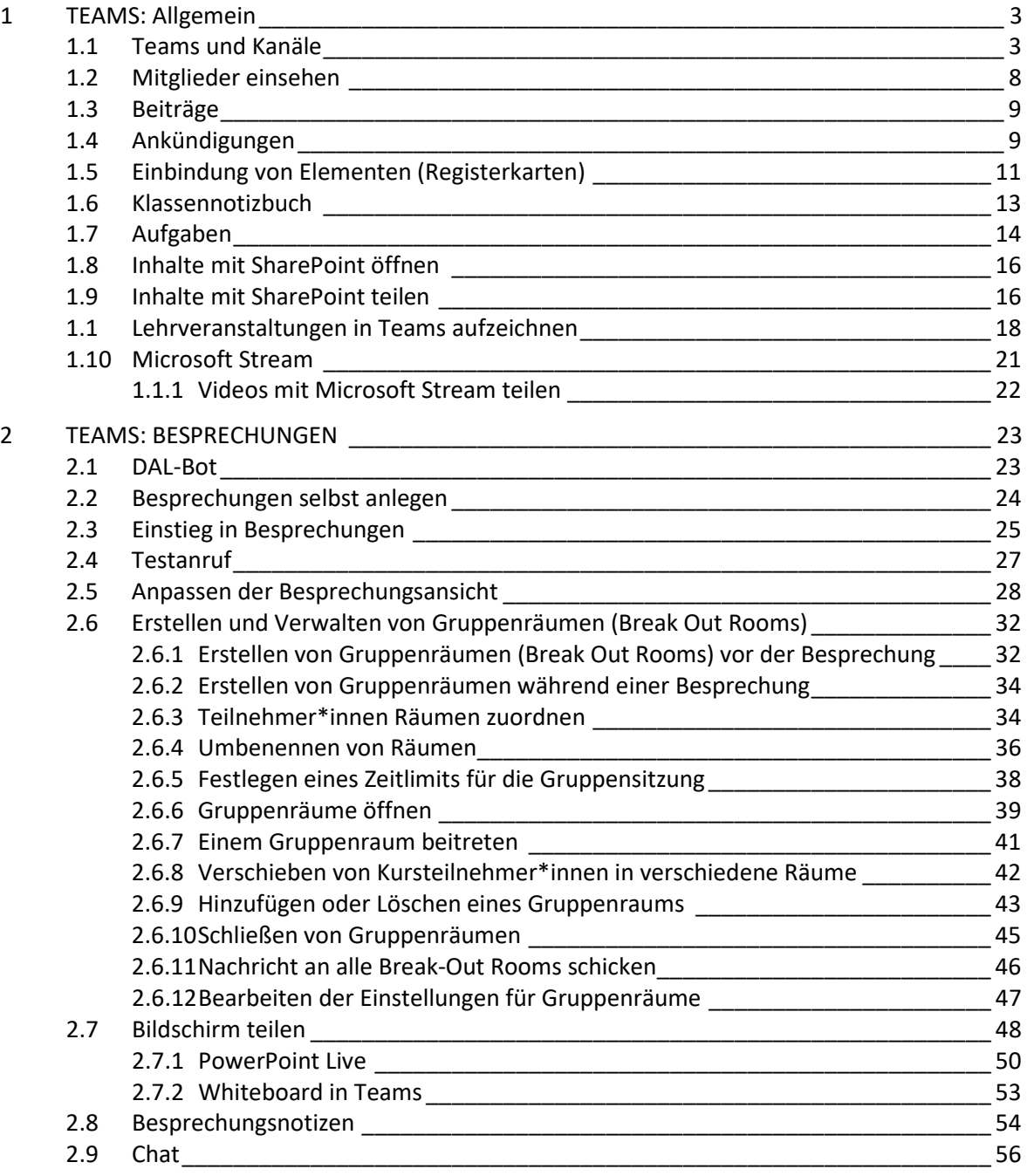

#### <span id="page-2-0"></span>1 TEAMS: ALLGEMEIN

#### <span id="page-2-1"></span>1.1 Teams und Kanäle

- **Teams** sind Sammlungen von Personen, Inhalten und Tools für unterschiedliche Projekte und Ergebnisse innerhalb einer Organisation.
	- Teams können so aufgesetzt werden, dass nur eingeladene Benutzer\*innen Zugriff erhalten.
	- Teams können auch als öffentliche und offene Teams erstellt werden, an denen alle in der Organisation teilnehmen können (maximal 10.000 Mitglieder).
	- Teams sollen Gruppen von Personen zusammenbringen, die eng zusammenarbeiten, um ihre Produktivität zu verbessern. Möglich sind dynamische Teams für projektbasierte Aufgaben (zum Beispiel Einführung eines Produkts oder Einrichtung eines gemeinsamen digitalen Arbeitsraums). Eine weitere Möglichkeit sind ständige Teams, die die interne Struktur einer Organisation widerspiegeln (z. B. Abteilungen und Bürostandorte). Unterhaltungen, Dateien und Notizen in Teamkanä-len sind nur für Mitglieder des Teams sichtbar.<sup>[1](#page-2-2)</sup>

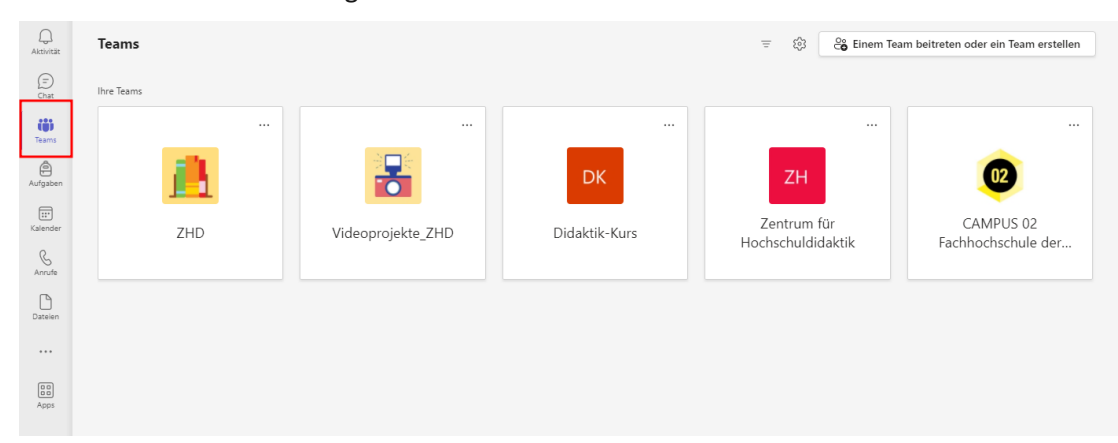

<span id="page-2-2"></span><sup>1</sup> Im Internet:<https://learn.microsoft.com/de-de/microsoftteams/teams-channels-overview> (Eingesehen am 09.11.2022)

- **Kanäle** sind dedizierte Abschnitte innerhalb eines Teams, mit denen Unterhaltungen nach bestimmten Themen, Projekten, Fachrichtungen oder anderen für Ihr Team wichtigen Aspekten organisiert werden. Dateien, die Sie in einem Kanal (auf der Registerkarte "Dateien") freigeben, werden in SharePoint gespeichert.
	- Kanäle sind Orte, an denen Unterhaltungen stattfinden und wo die Arbeit tatsächlich erledigt wird. Kanäle können für alle Teammitglieder (Standardkanäle), für ausgewählte Teammitglieder (private Kanäle) oder für ausgewählte Personen sowohl innerhalb als auch außerhalb des Teams (freigegebene Kanäle) offen sein.
	- Greifen Sie auf Kanäle zu, indem Sie den Reiter "**Teams**" anklicken und das entsprechende Team auswählen.<sup>2</sup>

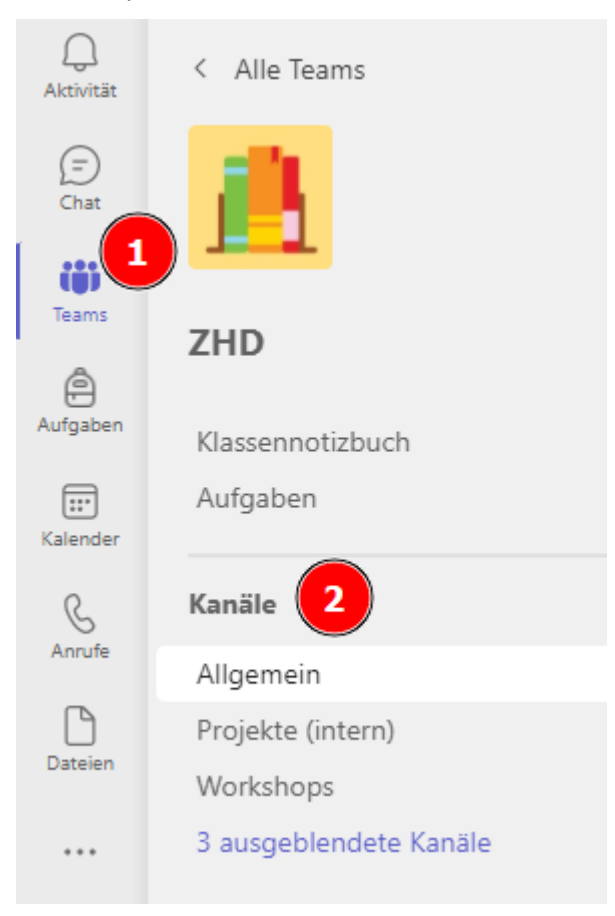

**Private Kanäle** in Microsoft Teams schaffen fokussierte Räume für die Zusammenarbeit innerhalb Ihrer Teams. Nur die Benutzer\*innen im Team, die Besitzer oder Mitglieder des privaten Kanals sind, können auf den Kanal zugreifen. Jede Person, auch Gäste, kann einem privaten Kanal als Mitglied hinzugefügt werden, solange sie bereits Mitglied des Teams ist.

Sie können einen privaten Kanal verwenden, wenn Sie die Zusammenarbeit auf diejenigen beschränken möchten, die das entsprechende Wissen benötigen, oder wenn Sie die Kommunikation

<span id="page-3-0"></span><sup>2</sup> Im Internet:<https://learn.microsoft.com/de-de/microsoftteams/teams-channels-overview> (Eingesehen am 09.11.2022)

zwischen einer Gruppe von Personen, die einem bestimmten Projekt zugeordnet sind, erleichtern möchten, ohne ein zusätzliches Team erstellen zu müssen, das verwaltet werden muss.<sup>[3](#page-4-0)</sup>

Ein privater Kanal ist zum Beispiel in diesen Szenarien nützlich:

- Eine Gruppe von Personen in einem Team möchte einen fokussierten Raum für die Zusammenarbeit nutzen, ohne ein separates Team erstellen zu müssen.
- Eine Teilmenge von Personen in einem Team möchte, dass ein privater Kanal vertrauliche Informationen wie Budgets, Ressourcen, strategische Positionierung usw. diskutiert.

Ein Schloss-Symbol zeigt einen privaten Kanal an. Nur Mitglieder privater Kanäle können die privaten Kanäle, zu denen sie hinzugefügt wurden, anzeigen und an ihnen teilnehmen.

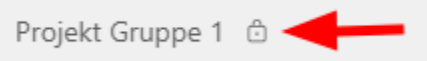

Wenn ein privater Kanal erstellt wird, ist er mit dem übergeordneten Team verbunden und kann nicht in ein anderes Team verschoben werden. Außerdem können private Kanäle nicht in Stan-dardkanäle umgewandelt werden und umgekehrt.<sup>[4](#page-4-1)</sup>

#### **Erstellen Sie einen privaten Kanal**

Wechseln Sie zu einem Team, für das Sie einen Kanal erstellen möchten, und wählen Sie **weitere Optionen** > **Kanal hinzufügen aus.**

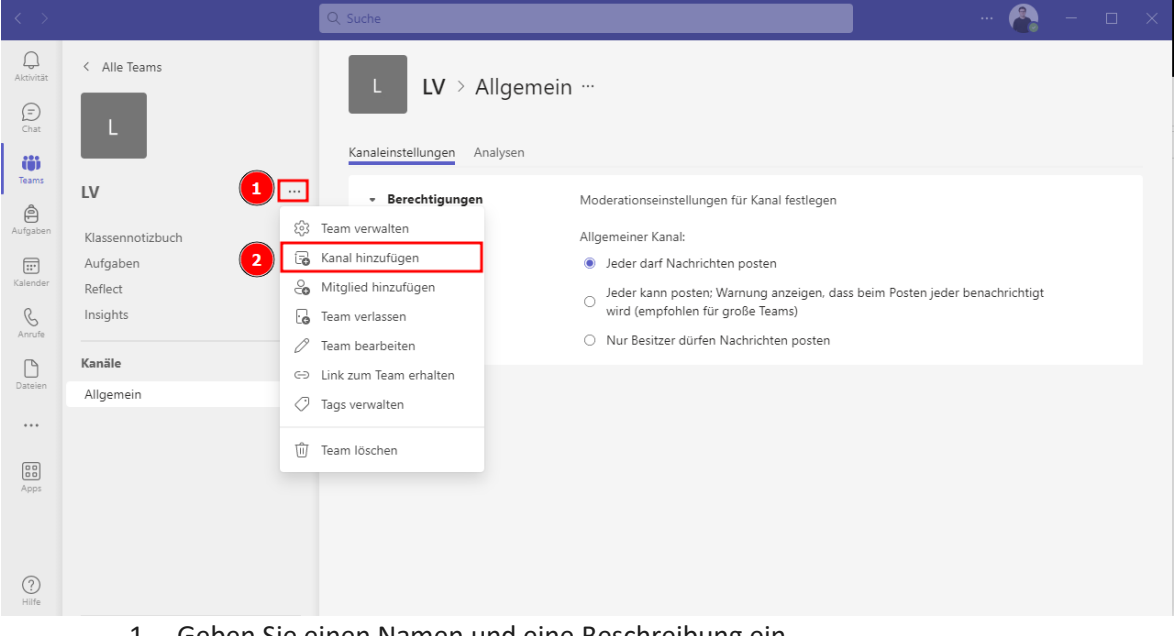

1. Geben Sie einen Namen und eine Beschreibung ein.

<span id="page-4-0"></span><sup>&</sup>lt;sup>3</sup> Im Internet:<https://learn.microsoft.com/de-de/microsoftteams/teams-channels-overview> (Eingesehen am 09.11.2022)

<span id="page-4-1"></span><sup>&</sup>lt;sup>4</sup> Im Internet[: https://learn.microsoft.com/de-de/microsoftteams/private-channels](https://learn.microsoft.com/de-de/microsoftteams/private-channels) (Eingesehen am 10.01.2023)

2. Wählen Sie unter **Datenschutz** den Pfeil nach unten und dann **Privat** – Barrierefrei nur für eine bestimmte Gruppe von Personen im Team aus.

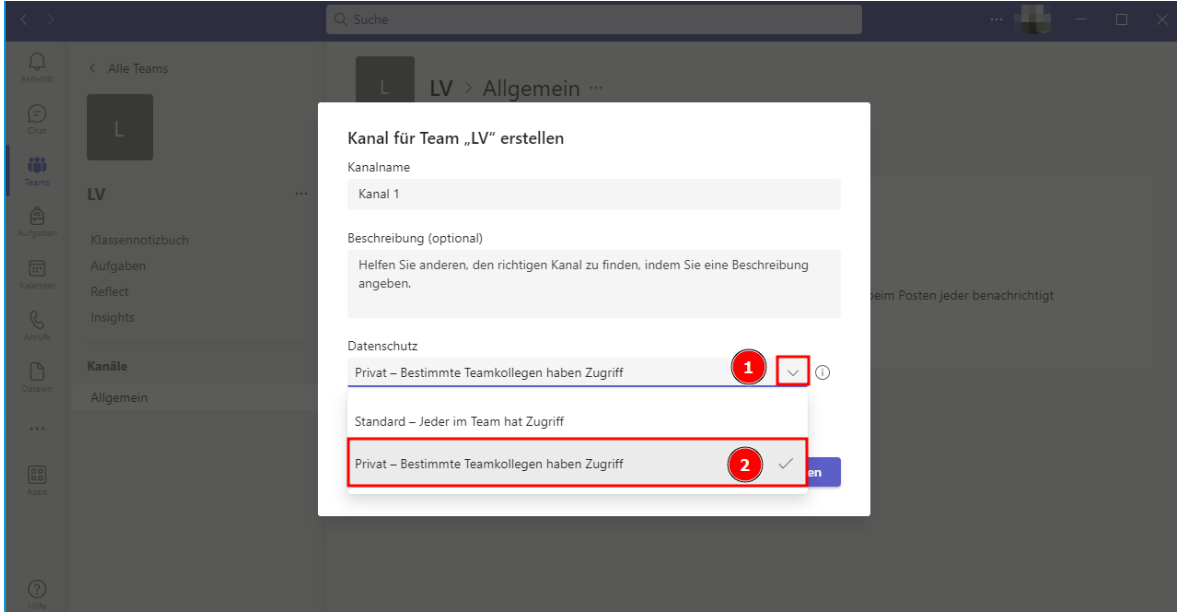

- 3. Wählen Sie **Weiter** aus.
- 4. Geben Sie die Namen der Personen ein, die Sie einladen möchten, einschließlich der Gäste.

**Hinweis:** Personen müssen bereits Mitglieder oder Gäste eines Teams sein, um einem privaten Kanal hinzugefügt zu werden.

## Mitglieder zu Kanal Kanal 1 hinzufügen

Lernende Lehrer

Lernende suchen

Hinzufügen

Beginnen Sie, einen Namen einzugeben, um eine Gruppe, eine Verteilerliste oder eine Person an Ihrer Schule auszuwählen.

Überspringen

5. Wählen Sie **Hinzufügen** aus.

Personen, die Sie hinzugefügt haben, werden in ihrer Kanalliste mit einer Sperre neben dem Namen angezeigt. Und um alle Personen anzuzeigen, die einem privaten Kanal hinzugefügt wurden, wählen Sie den Bereich **Personen öffnen** aus.[5](#page-6-0)

<span id="page-6-0"></span><sup>5</sup> Im Internet: [https://support.microsoft.com/de-de/office/erstellen-und-benutzen-privater-kan%C3%A4le-](https://support.microsoft.com/de-de/office/erstellen-und-benutzen-privater-kan%C3%A4le-16cc2bc9-a468-4469-9d6c-63da5c2a390c)[16cc2bc9-a468-4469-9d6c-63da5c2a390c](https://support.microsoft.com/de-de/office/erstellen-und-benutzen-privater-kan%C3%A4le-16cc2bc9-a468-4469-9d6c-63da5c2a390c) (Eingesehen am 10.01.2023)

#### <span id="page-7-0"></span>1.2 Mitglieder einsehen

Um die Mitglieder eines Teams einsehen zu können, wählen Sie zuerst das entsprechende Team aus. In der rechten oberen Ecke sehen Sie nun ein "i" in einem Kreis. Wenn Sie auf diesen Knopf klicken, öffnet sich die Mitgliederliste.

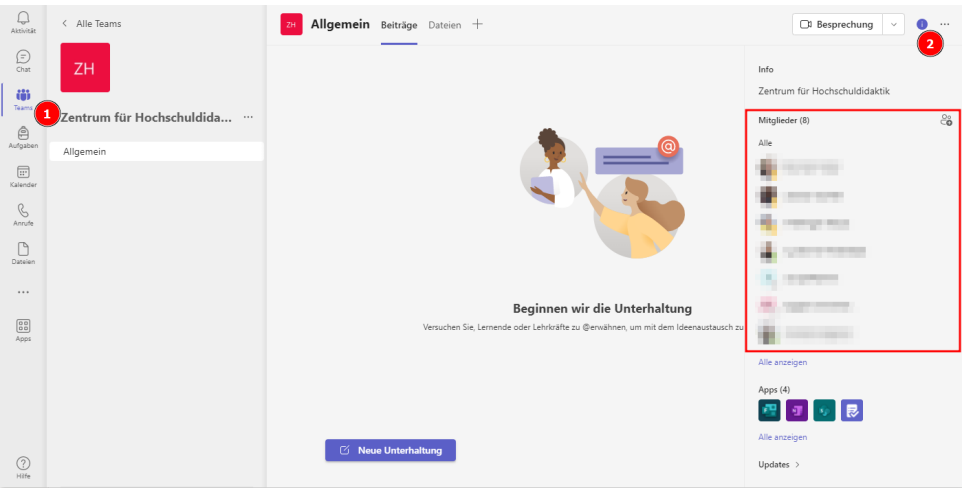

Wenn Sie auf "Alle anzeigen" unter den Apps klicken, kommen Sie zu der Mitglieder-Ansicht, bei der Sie die Rolle der Mitglieder ändern können, um ihnen mehr oder weniger Rechte im Team zu geben:

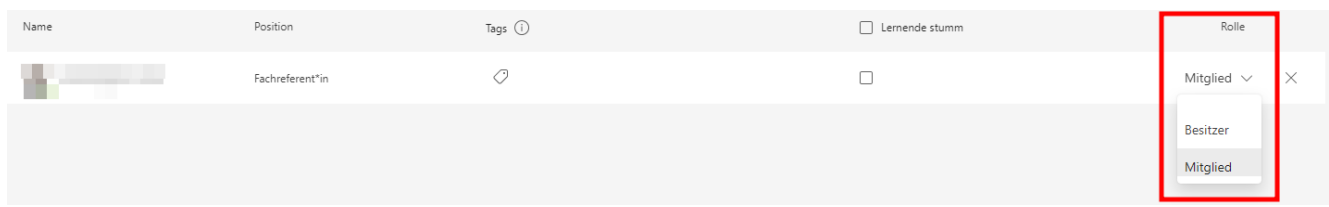

#### <span id="page-8-0"></span>1.3 Beiträge

Erstellen und formatieren Sie einen Beitrag, um eine Unterhaltung in einem Kanal zu beginnen.

1. Wählen Sie die Schaltfläche "**Neue Unterhaltung**" aus.

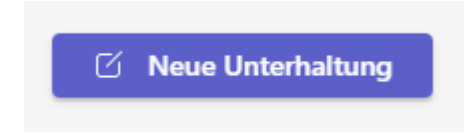

2. Geben Sie eine Nachricht ein.

Durch die Eingabe des @-Zeichens können Sie Personen im Team direkt ansprechen. Geben Sie dazu den Namen der Person nach dem @-Zeichen ein oder wählen Sie einen Eintrag aus den Vorschlägen, die nach der Eingabe des @-Zeichens erscheinen.

Wählen Sie **Format**  $\mathcal{P}$ aus, um Ihre Nachricht zu formatieren.

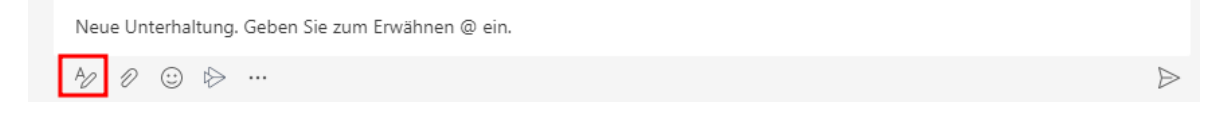

**ACHTUNG**: Mitglieder eines Teams **bekommen keine Benachrichtigung,** wenn ein neuer Beitrag gepostet wurde! Wenn Sie möchten, dass Mitglieder eine Benachrichtigung bekommen, müssen Sie den Team-Namen mit einem @ davor hinzufügen.

Zum Beispiel: Die Mitglieder des Teams "ZHD" sollen eine Benachrichtigung bekommen, sobald ich einen Beitrag poste. Deshalb fange ich meine Unterhaltung mit @ZHD an.

#### <span id="page-8-1"></span>1.4 Ankündigungen

Um eine **Ankündigung** zu erstellen, starten Sie zuerst eine neue Unterhaltung (siehe 1.3) und wählen Sie den Beitragstyp > Ankündigung aus.

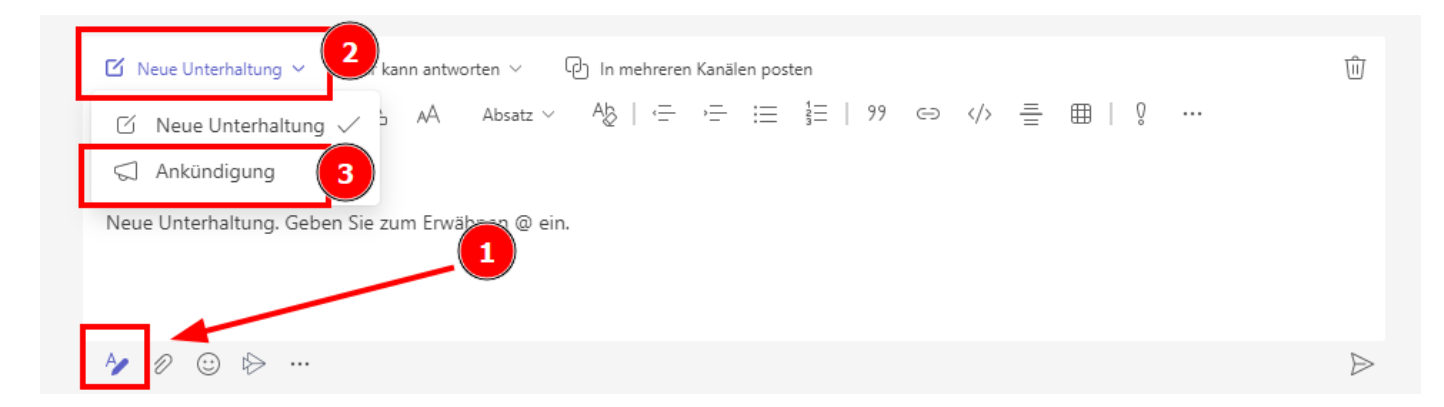

Ankündigungen sind Beiträge mit Formatierungsmöglichkeiten, die sie besonders herausstechen lassen. Sie eigenen sich also für besonders wichtige Infos.

Geben Sie eine Überschrift und eine optionale Unterüberschrift ein, und fügen Sie dann ein Farbschema oder ein Hintergrundbild hinzu (es kann auch ein eigenes hochgeladen werden).

Formatieren Sie Ihren Beitrag mit den folgenden Optionen:

- **Schriftgrad**
- **Fett**
- **Aufzählung** oder **nummerierte Liste**
- **Link einfügen**

Wählen Sie anschließend **Senden**  $\triangleright$ aus.<sup>[6](#page-9-0)</sup>

So kann eine Ankündigung ansehen:

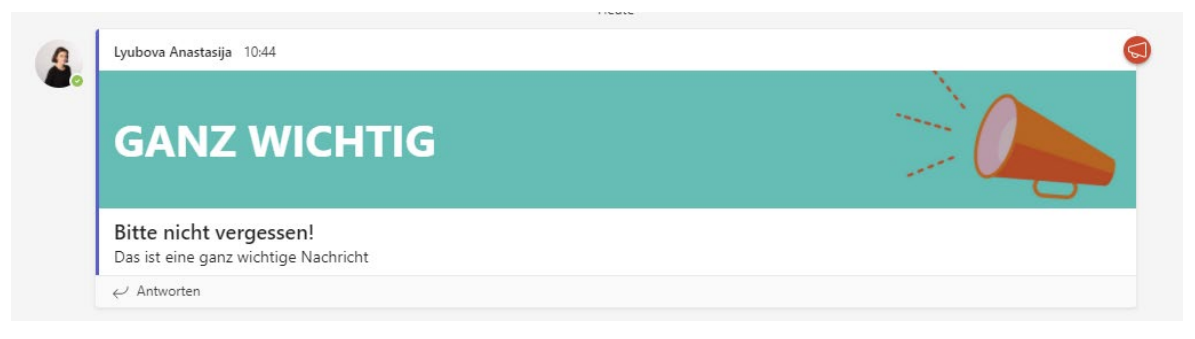

<span id="page-9-0"></span><sup>&</sup>lt;sup>6</sup> Im Internet: [https://support.microsoft.com/de-de/office/erstellen-und-formatieren-eines-beitrags](https://support.microsoft.com/de-de/office/erstellen-und-formatieren-eines-beitrags-e66777da-636b-49eb-9408-b0d88b212885)[e66777da-636b-49eb-9408-b0d88b212885](https://support.microsoft.com/de-de/office/erstellen-und-formatieren-eines-beitrags-e66777da-636b-49eb-9408-b0d88b212885) (Eingesehen am 09.11.2022)

#### <span id="page-10-0"></span>1.5 Einbindung von Elementen (Registerkarten)

Sie können in Ihr Team eine Vielzahl interessanter Elemente einbinden. Navigieren Sie dazu in das entsprechende Team (siehe Kapitel [2.1 Teams und Kanäle\)](#page-2-1). Klicken Sie nun auf das Plus-Symbol bei den Registerkarten. Registerkarten werden in der oberen Leiste neben der Bezeichnung des Teams angezeigt.

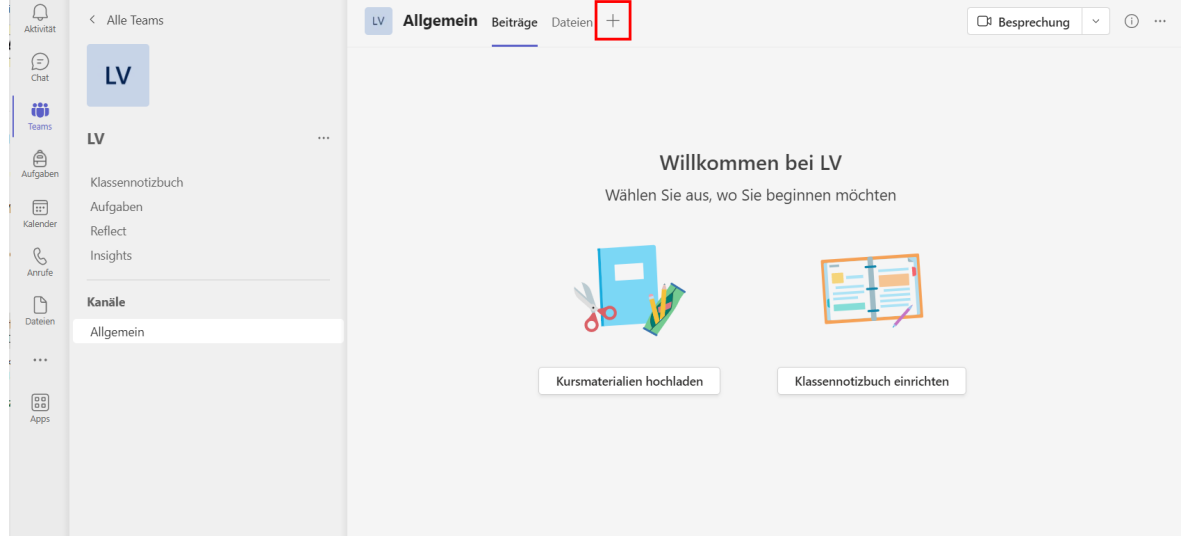

Im Fenster, das sich im Anschluss öffnet, können Sie die Elemente auswählen, die Sie einbinden möchten. Sie können beispielsweise ein Padlet einbinden, indem Sie die Registerkarte "Website" auswählen.

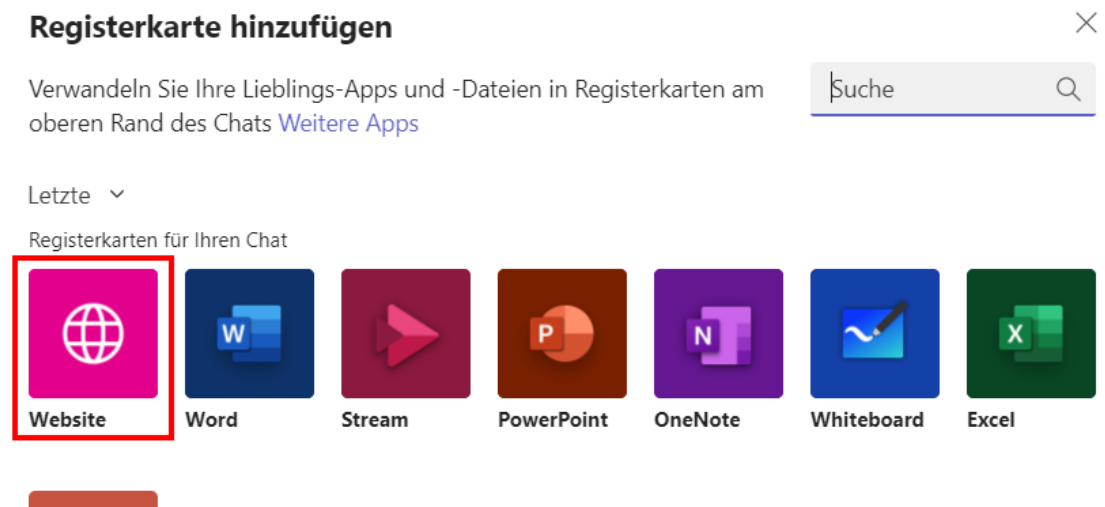

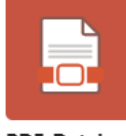

PDF-Datei

Wählen Sie einen Namen für die Registerkarte, damit Sie das neue Element leicht in der Oberfläche von Teams wiederfinden. Fügen Sie die URL des Padlets ein, das sie einbinden möchten.

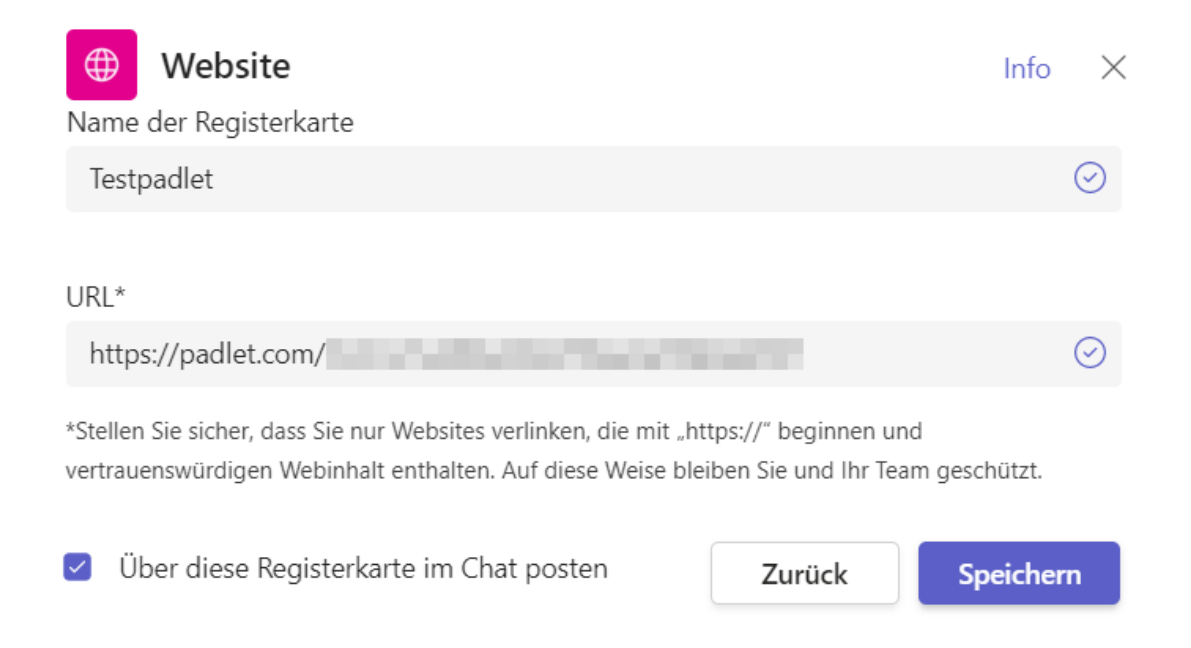

Das Padlet ist nun in Ihr Team eingebunden und kann direkt in Teams geöffnet und bearbeitet werden.

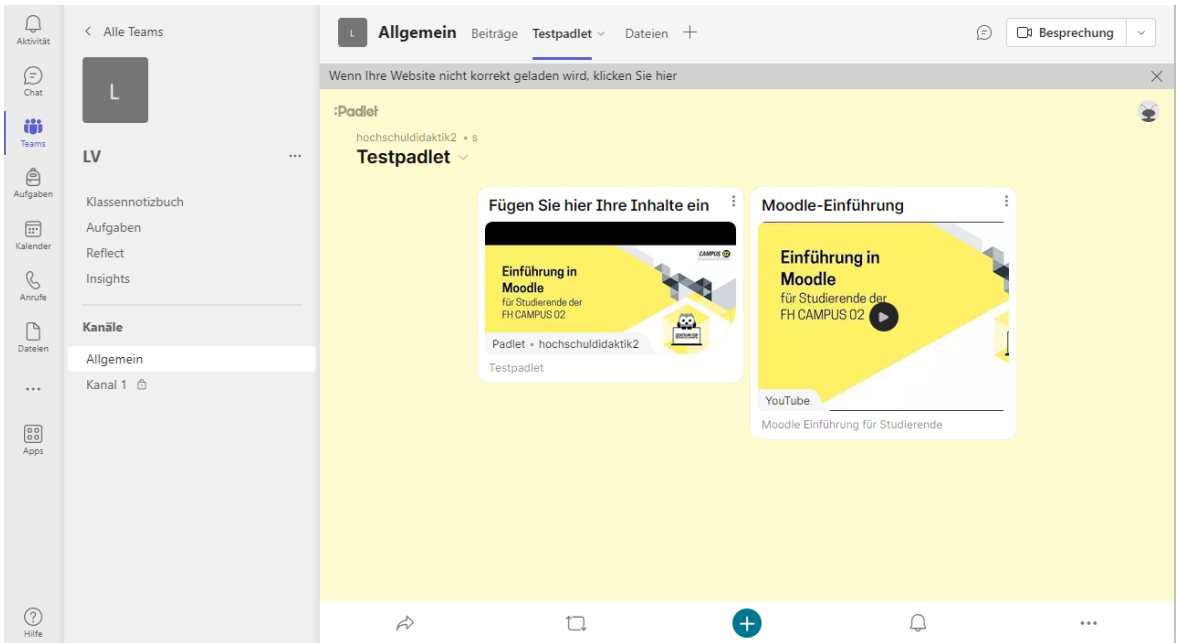

So lassen sich oft verwendete Tools und Webseiten im Team einbinden, um sie bei Bedarf schneller aufrufen zu können. Das kann zum Beispiel die Online-Lehre erleichtern.

#### <span id="page-12-0"></span>1.6 Klassennotizbuch

Jedes Team hat sein eigenes verknüpftes **OneNote**-Klassennotizbuch. Ihr Klassennotizbuch ist ein digitales Notizbuch für den gesamten Kurs zum Speichern von Text, Bildern, handschriftlichen Notizen, Anlagen, Links, Sprachaufzeichnungen, Videos und mehr.

Für Teams bietet das OneNote-Klassennotizbuch die folgenden grundlegenden Komponenten und Funktionen:

- **Kursteilnehmer-Notizbücher**: Ein privater Bereich, der für den\*die Kursleiter\*in und den\*die jeweilige\*n Kursteilnehmer\*in freigegeben ist. Kursleiter\*innen können auf das Notizbuch jedes\*jeder Kursteilnehmer\*in zugreifen, während Kursteilnehmer\*innen nur ihre eigenen Notizbücher anzeigen können.
- **Inhaltsbibliothek**: Ein schreibgeschützter Bereich, in dem Kursleiter\*innen Handouts für Kursteilnehmer\*innen freigeben können.
- **Platz zur Zusammenarbeit**: Ein Bereich, den alle Kursteilnehmer\*innen zum Freigeben, Organisieren und Zusammenarbeiten verwenden können.

Um das Klassennotizbuch aufzurufen, navigieren Sie zum entsprechenden Team und wählen Sie "Klassennotizbuch" aus. Ein Klick auf das Büchersymbol (siehe Punkt 3 in der Abbildung) klappt etwaige Abschnitte und Seiten auf.

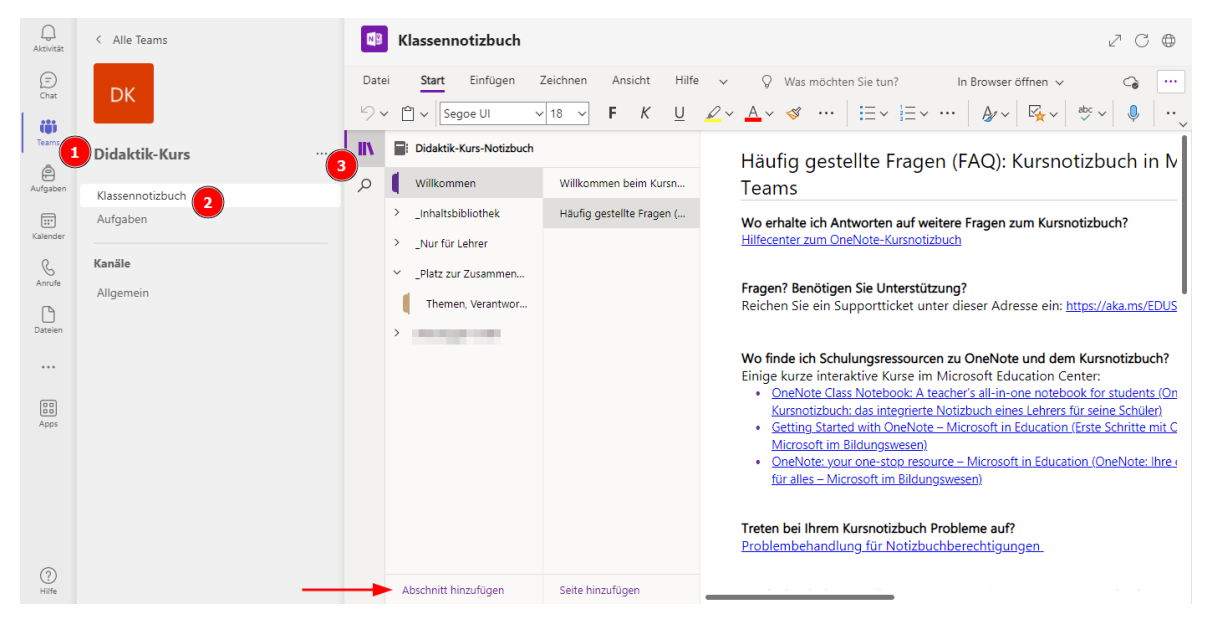

Unter den Abschnitten und Seiten haben Sie die Möglichkeit, weitere Abschnitte und Seiten hinzuzufügen.

Für eine bessere Übersicht und damit Sie Microsoft Teams uneingeschränkt nutzen können, während Sie ein Klassennotizbuch bearbeiten, können Sie das Klassennotizbuch im Browser oder in OneNote öffnen.

- 1. Navigieren Sie in Microsoft Teams zu dem Team, dessen Klassennotizbuch Sie öffnen möchten.
- 2. Wählen Sie **Klassennotizbuch** aus.
- 3. Wählen Sie im oberen Menü die Dropdownliste **Im Browser öffnen** aus:
	- a. Wählen Sie **In Desktop-App öffnen** aus, um die OneNote-Desktop-App zu starten.

#### b. Wählen Sie **Im Browser öffnen** aus, um Ihr Kursnotizbuch in OneNote für das Web zu öffnen $<sup>7</sup>$  $<sup>7</sup>$  $<sup>7</sup>$ </sup>

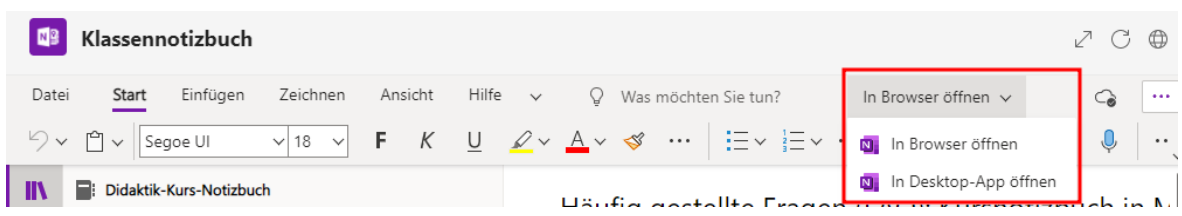

Das Klassennotizbuch kann zum Beispiel zur inhaltlichen Präsentation, Protokolle und für Gruppenarbeiten (ähnlich wie Etherpads) genutzt werden.

#### <span id="page-13-0"></span>1.7 Aufgaben

#### **Erstellen einer neuen Aufgabe**

Aufgaben werden in einer Art To-Do Liste angezeigt. Sie können Personen oder Gruppen zugeordnet, sowie mit einem Fälligkeitsdatum versehen werden. In diesen To-Dos können Studierende zum Beispiel Projekte selbstständig planen, indem sie Checklisten erstellen und ihre Fortschritte in Notizen und Kommentaren festhalten. Diese Funktion in Teams eignet sich also als Übersicht und Organisation. Abgaben, zum Beispiel Papers, Essays u.Ä. sollten aber weiterhin auf Moodle abgegeben werden (mit der Aktivität "Aufgabe").

1. Navigieren Sie zum gewünschten Team, und wählen Sie dann **Aufgaben** aus.

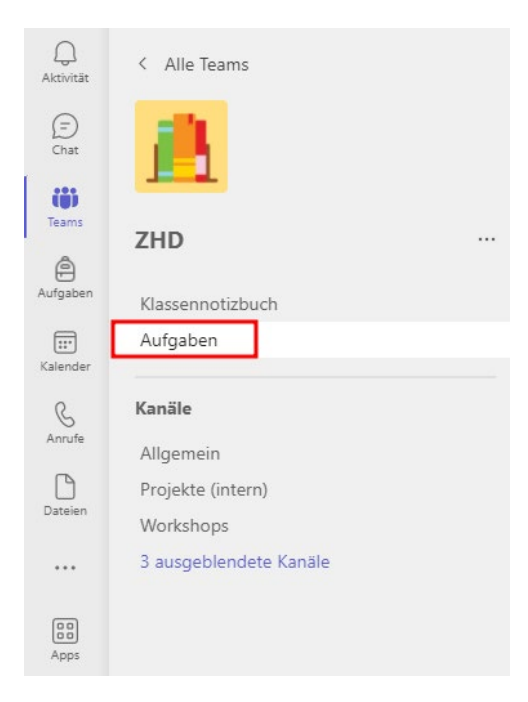

<span id="page-13-1"></span><sup>7</sup> Im Internet: [https://support.microsoft.com/de-de/topic/verwenden-von-onenote-kursno](https://support.microsoft.com/de-de/topic/verwenden-von-onenote-kursnotizb%C3%BCchern-in-teams-bd77f11f-27cd-4d41-bfbd-2b11799f1440#bkmk_find_class_notebook_in_teams)[tizb%C3%BCchern-in-teams-bd77f11f-27cd-4d41-bfbd-2b11799f1440#bkmk\\_find\\_class\\_note](https://support.microsoft.com/de-de/topic/verwenden-von-onenote-kursnotizb%C3%BCchern-in-teams-bd77f11f-27cd-4d41-bfbd-2b11799f1440#bkmk_find_class_notebook_in_teams)book in teams (Eingesehen am 09.11.2022)

#### 2. Wählen Sie **Erstellen>Aufgabe** aus.

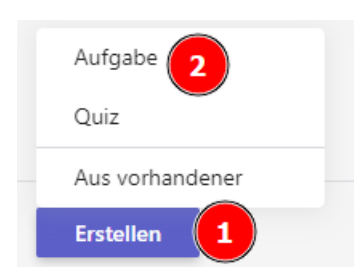

- 3. Geben Sie einen Titel für diese Aufgabe ein.
- 4. Fügen Sie optional Anweisungen, eine Rubrik oder ein Fälligkeitsdatum hinzu.
- 5. Weisen Sie die Arbeit optional einer bestimmten Gruppe von Kursteilnehmer\*innen zu.
- 6. Fügen Sie die Aufgabe bei Bedarf zu Kalendern hinzu.
- 7. Wählen Sie den Kanal für Zuordnungsbenachrichtigungen aus.
- 8. Wählen Sie oben "**Zuweisen**" aus, um die Arbeit zuzuweisen. Personen, denen eine Aufgabe zugewiesen wurde, erhalten dabei automatisch eine E-Mail.
	- a. Wählen Sie oben "Speichern" aus, um einen Entwurf der Aufgabe zu sichern.
	- b. Wenn Sie diese Aufgabe nicht speichern möchten, können Sie "**Verwerfen"** aus-wählen, um den Entwurf zu löschen.<sup>[8](#page-14-0)</sup>

#### **Anweisungen und Anlagen**

Wählen Sie "**Anfügen**" aus, um Ressourcen an die Zuordnung anzufügen. Wählen Sie z.B. eine Datei aus Ihrem OneDrive aus oder laden Sie eine Datei von Ihrem Gerät hoch.

Wählen Sie **"+Neu**" aus, um ein leeres Word-Dokument (.docx), Excel (.xlsx), PowerPoint (.pptx) oder Whiteboard-Dokument oder eine neue Videoaufzeichnung zu erstellen, die Sie an Ihre Kursteilnehmer\*innen verteilen möchten.[9](#page-14-1)

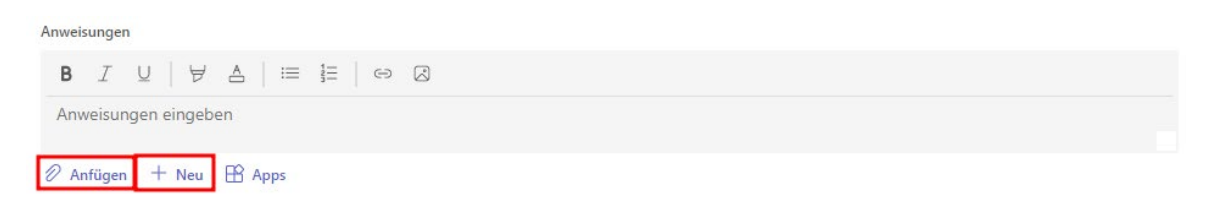

<span id="page-14-0"></span><sup>8</sup> Im Internet: [https://support.microsoft.com/de-de/topic/erstellen-einer-aufgabe-in-microsoft-teams-](https://support.microsoft.com/de-de/topic/erstellen-einer-aufgabe-in-microsoft-teams-23c128d0-ec34-4691-9511-661fba8599be)[23c128d0-ec34-4691-9511-661fba8599be](https://support.microsoft.com/de-de/topic/erstellen-einer-aufgabe-in-microsoft-teams-23c128d0-ec34-4691-9511-661fba8599be) (Eingesehen am 15.11.2022)

<span id="page-14-1"></span><sup>9</sup> Im Internet: [https://support.microsoft.com/de-de/topic/erstellen-einer-aufgabe-in-microsoft-teams-](https://support.microsoft.com/de-de/topic/erstellen-einer-aufgabe-in-microsoft-teams-23c128d0-ec34-4691-9511-661fba8599be)[23c128d0-ec34-4691-9511-661fba8599be](https://support.microsoft.com/de-de/topic/erstellen-einer-aufgabe-in-microsoft-teams-23c128d0-ec34-4691-9511-661fba8599be) (Eingesehen am 15.11.2022)

#### <span id="page-15-0"></span>1.8 Inhalte mit SharePoint öffnen

Mithilfe von SharePoint können Sie Inhalte aus Teams im Browser öffnen. Dies kann sehr nützlich sein, wenn Sie mehrere Funktionen von Teams gleichzeitig nutzen wollen. Möchten Sie z.B. Da-

teien extern öffnen, dann suchen Sie nach folgendem Symbol:

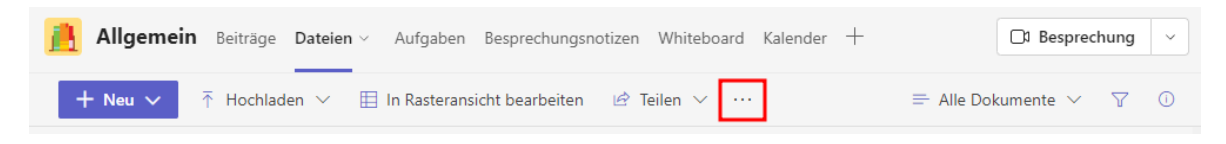

Wählen Sie anschließend "In SharePoint öffnen".

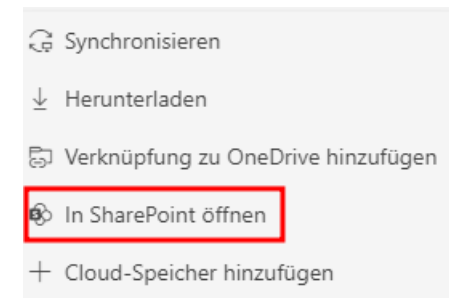

Sie können beispielsweise auch Klassennotizbücher im Webbrowser öffnen. Eine Anleitung finden Sie in Kapitel 1.6 [Klassennotizbuch.](#page-12-0)

#### <span id="page-15-1"></span>1.9 Inhalte mit SharePoint teilen

- 1. Öffnen Sie das Dokument, das Sie freigeben möchten.
- 2. Klicken Sie auf **Datei** > **Speichern unter**.
- 3. Doppelklicken Sie auf der Seite **Speichern unter** auf den gewünschten Speicherort, d. h. Ihre SharePoint-Dokumentbibliothek, einen Speicherort auf Ihrem Computer oder Ihr OneDrive.
- 4. Geben Sie einen Dateinamen ein, und klicken Sie auf **Speichern**. Wenn Sie dadurch wieder zur Registerkarte **Informationen** zurückkehren, klicken Sie erneut auf **Freigeben**.
- 5. Geben Sie unter **Für Personen freigeben** die Namen oder E-Mail-Adressen der Personen ein, für die Sie die Datei freigeben möchten. Alternativ können Sie die Datei gleich per Link teilen.
- 6. Wählen Sie bei Bedarf **Kann bearbeiten** oder **Kann anzeigen** aus. Bei der ersten Option können andere die Datei ändern. Bei der zweiten ist Ihre Datei besser geschützt.
- 7. Geben Sie im Feld unter der Adresszeile nach Wunsch eine Nachricht ein, und klicken Sie dann auf **Freigeben**. [10](#page-15-2)

```
ben%20m%C3%B6chten.,Kann%20bearbeiten%20oder%20Kann%20anzeigen. (Eingesehen am 15.11.2022)
```
<span id="page-15-2"></span><sup>&</sup>lt;sup>10</sup> Im Internet: [https://support.microsoft.com/de-de/office/freigeben-eines-dokuments-in-sharepoint-oder](https://support.microsoft.com/de-de/office/freigeben-eines-dokuments-in-sharepoint-oder-auf-onedrive-807de6cf-1ece-41b9-a2b3-250d9a48f1e8#:%7E:text=folgenden%20Schritte%20aus%3A-,%C3%96ffnen%20Sie%20das%20Dokument%2C%20das%20Sie%20freigeben%20m%C3%B6chten.,Kann%20bearbeiten%20oder%20Kann%20anzeigen)[auf-onedrive-807de6cf-1ece-41b9-a2b3-250d9a48f1e8#:~:text=folgenden%20Schritte%20aus%3A-](https://support.microsoft.com/de-de/office/freigeben-eines-dokuments-in-sharepoint-oder-auf-onedrive-807de6cf-1ece-41b9-a2b3-250d9a48f1e8#:%7E:text=folgenden%20Schritte%20aus%3A-,%C3%96ffnen%20Sie%20das%20Dokument%2C%20das%20Sie%20freigeben%20m%C3%B6chten.,Kann%20bearbeiten%20oder%20Kann%20anzeigen) [,%C3%96ffnen%20Sie%20das%20Dokument%2C%20das%20Sie%20freige-](https://support.microsoft.com/de-de/office/freigeben-eines-dokuments-in-sharepoint-oder-auf-onedrive-807de6cf-1ece-41b9-a2b3-250d9a48f1e8#:%7E:text=folgenden%20Schritte%20aus%3A-,%C3%96ffnen%20Sie%20das%20Dokument%2C%20das%20Sie%20freigeben%20m%C3%B6chten.,Kann%20bearbeiten%20oder%20Kann%20anzeigen)

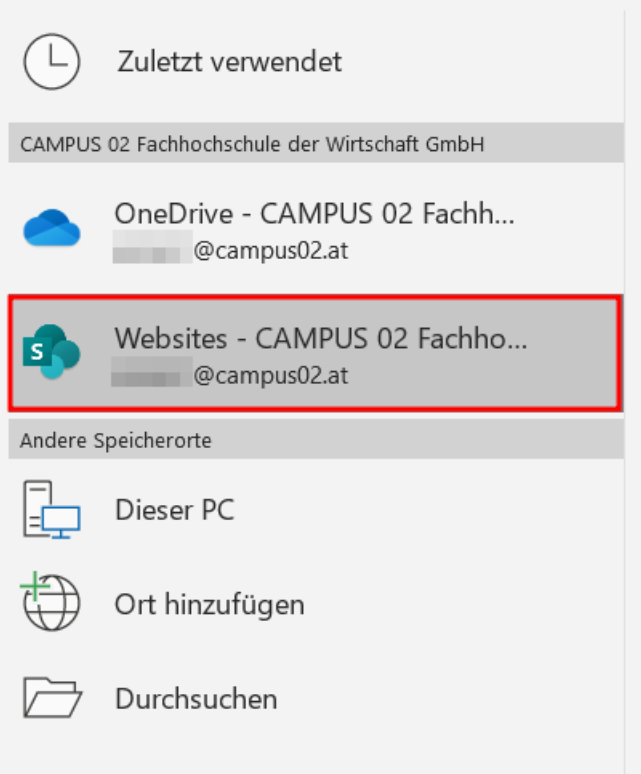

Sie können Inhalte aus SharePoint auch ganz einfach direkt in Microsoft Teams aufrufen. Wählen Sie dazu das entsprechende Team aus (siehe Kapitel [1.1 Teams und Kanäle\)](#page-2-1). Klicken Sie auf die Registerkarte "Dateien". Nun haben Sie Zugriff auf die Dateien dieses Teams. Sie können mithilfe der Schaltflächen unter den Registerkarten unter anderem Inhalte hoch- und herunterladen und teilen.

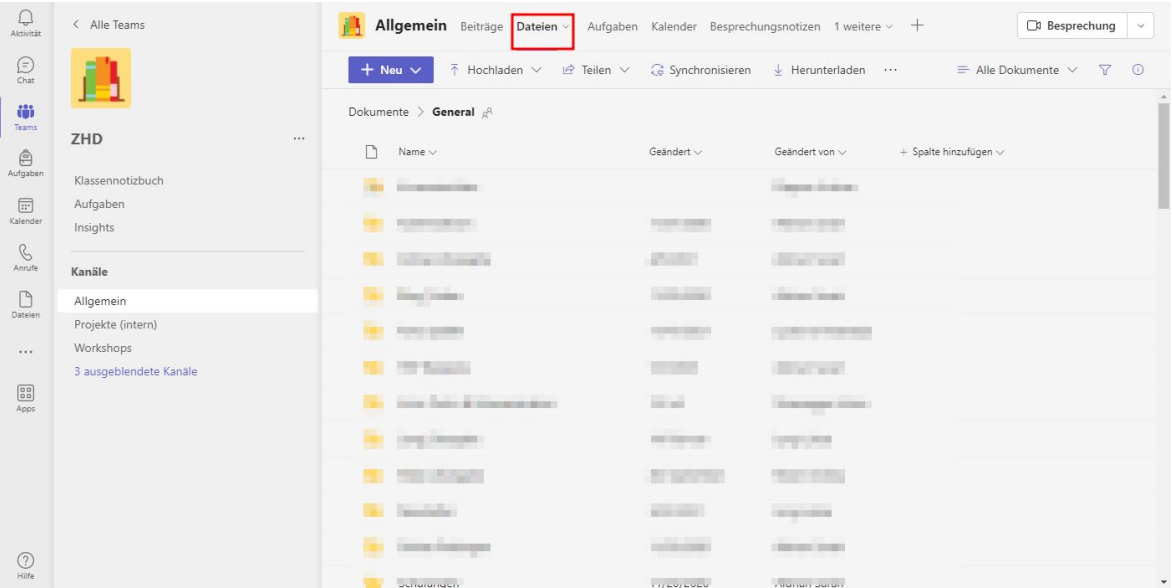

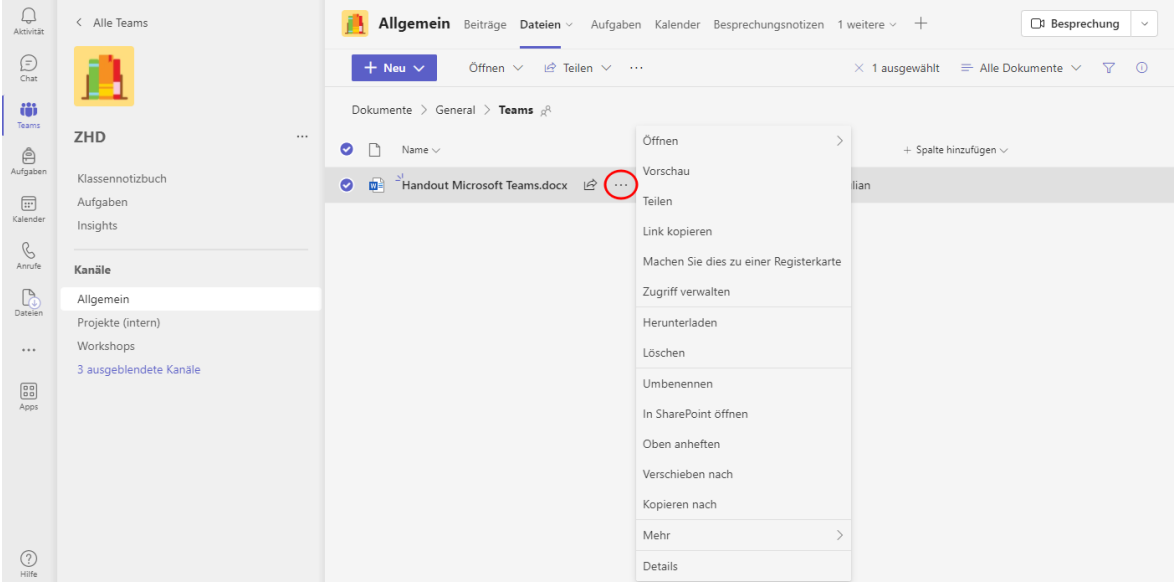

Um einzelne Dateien herunterzuladen, wählen Sie folgendes Symbol neben dem Dateinamen aus: **\*\*\*** Klicken Sie anschließend auf "Herunterladen".

#### <span id="page-17-0"></span>1.1 Lehrveranstaltungen in Teams aufzeichnen

- 1. Um Ihnen eine Berechtigung zur Aufzeichnung einer Lehrveranstaltung freizuschalten, wenden Sie sich bitte frühzeitig an unseren IT Service Desk unter [servicedesk@campus02.at.](mailto:servicedesk@campus02.at) Die Aktivierung der Aufzeichnungsfunktion kann bei Microsoft Teams bis zu 24 Stunden dauern.
- 2. Eine Anleitung zur Aufzeichnung einer Teams-Besprechung finden Sie unter [https://support.microsoft.com/de-de/office/aufzeichnen-einer-besprechung-in](https://support.microsoft.com/de-de/office/aufzeichnen-einer-besprechung-in-microsoft-teams-34dfbe7f-b07d-4a27-b4c6-de62f1348c24)[microsoft-teams-34dfbe7f-b07d-4a27-b4c6-de62f1348c24](https://support.microsoft.com/de-de/office/aufzeichnen-einer-besprechung-in-microsoft-teams-34dfbe7f-b07d-4a27-b4c6-de62f1348c24)
- 3. Kopieren Sie bitte vor Start der Lehrveranstaltung den nachstehenden Text in den Besprechungschat, um die Studierenden umfassend zu informieren. Weitere Informationen zu Datenverarbeitungen im Rahmen Ihres Studiums finden Sie unter [https://www.campus02.at/startseite/datenschutz/ds-studierende/.](https://www.campus02.at/startseite/datenschutz/ds-studierende/)
- 4. Äußert ein\*e Studierende\*rausdrücklich den Wunsch, nicht namentlich während der Aufzeichnung genannt zu werden, nehmen Sie darauf bitte Rücksicht.
- 5. Wenn Sie die Aufzeichnung gestartet haben, verlesen Sie bitte in der ersten Einheit der jeweiligen Lehrveranstaltung folgenden Absatz und (Die Verlesung soll von der Aufzeichnung erfasst werden):

"Diese Lehrveranstaltung wird aufgezeichnet! Über die Aufzeichnung werden Sie mit einem Informationsbanner und einem roten Punkt im Besprechungsfenster am Bildschirm aufmerksam gemacht. Die Aufzeichnung umfasst Bild, Ton und Chat innerhalb der Webkonferenz. Sollen Ihre Fragen zur Lehrveranstaltung nicht von der Aufzeichnung erfasst werden, können Sie diese per E-Mail an mich richten. Die aufgezeichnete Lehrveranstaltung wird im Anschluss auf Microsoft Teams via Microsoft Stream bereitgestellt. Bitte beachten Sie auch die Datenschutzhinweise im Besprechungschat oder auf unserer Website."

6. Nach Ende der Aufzeichnung finden Sie einen Link zu der Aufzeichnung im Besprechungschat (Achtung: dies kann einige Zeit in Anspruch nehmen). Darüber hinaus finden Sie sämtliche Aufzeichnungen, die Sie gestartet haben, in ihrem persönlichen Office 365 Account unter der App "Stream" (siehe Screenshot) oder unter [https://web.microsoftstream.com.](https://web.microsoftstream.com/)

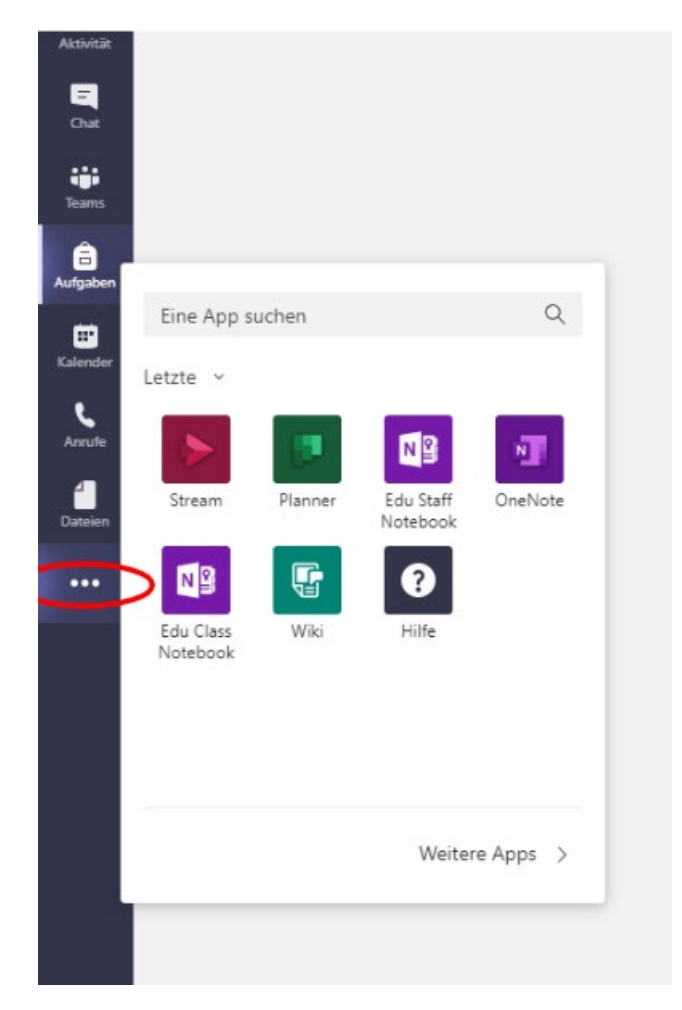

7. Öffnet man die App "Stream", sieht man sämtliche aufgezeichnete Lehrveranstaltungen. Diese können dort geteilt, runtergeladen und gelöscht werden:

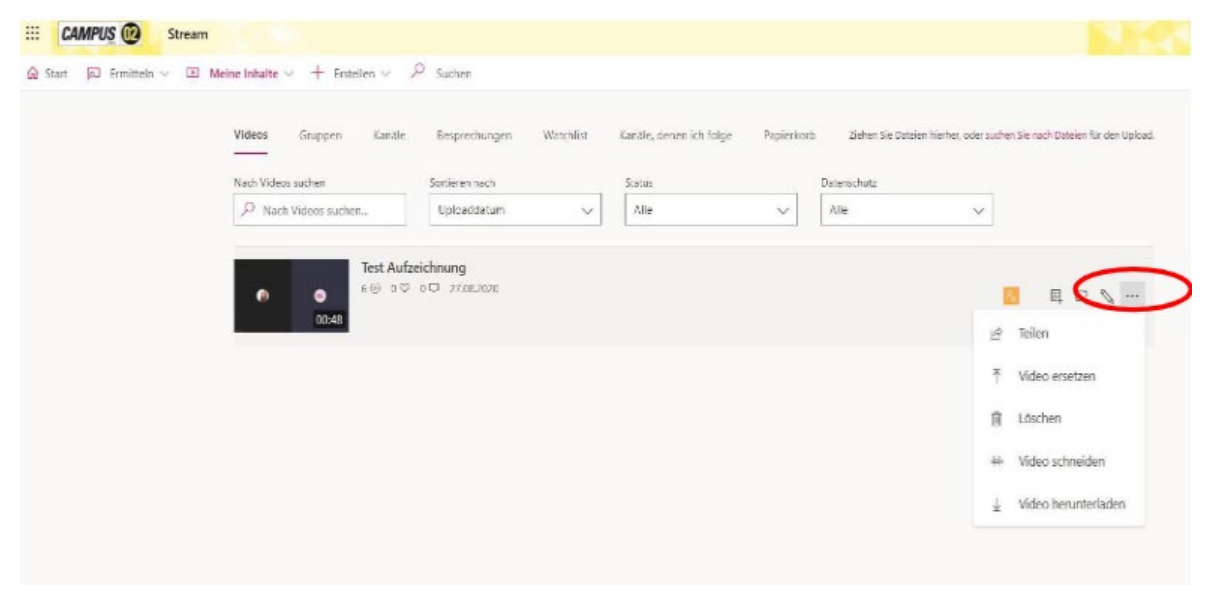

Den Link zur aufgezeichneten Veranstaltung können Sie jederzeit nochmals mit Ihren teilnehmenden Studierenden teilen.

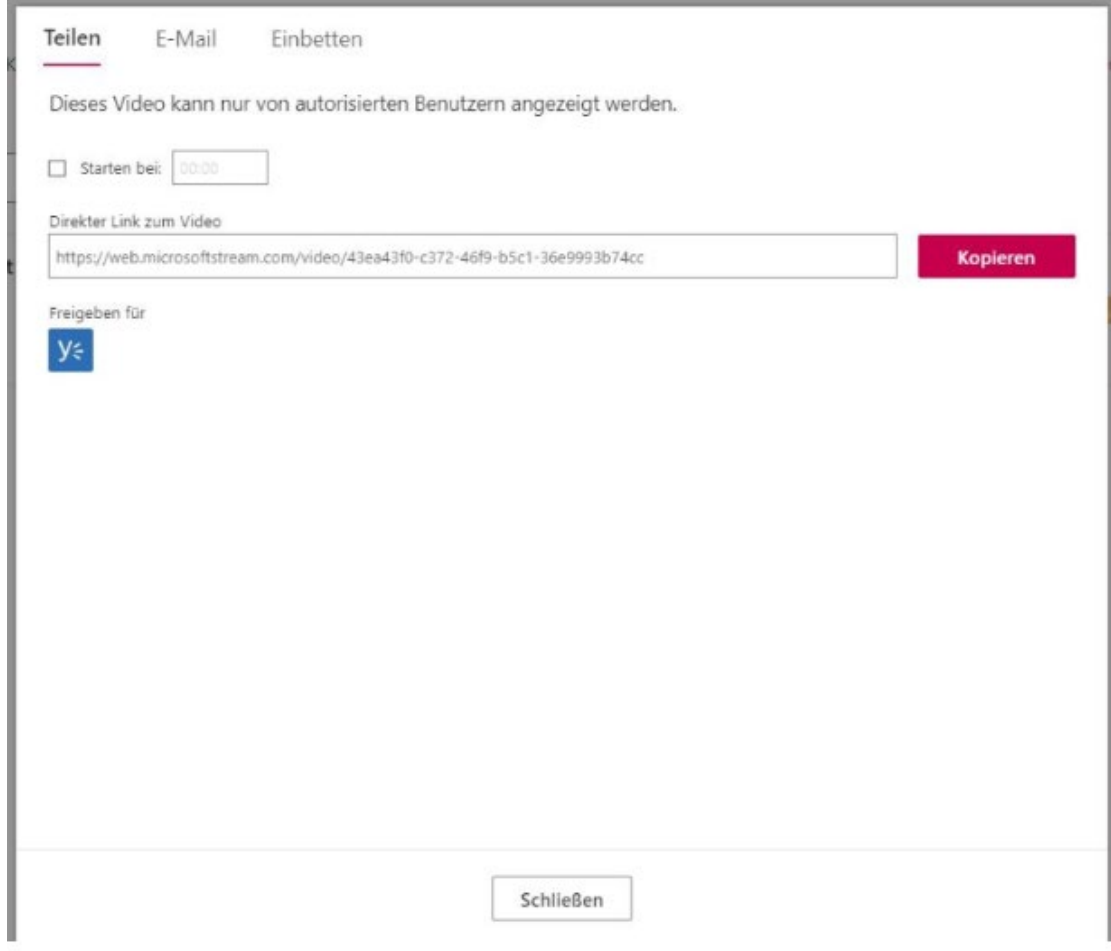

#### <span id="page-20-0"></span>1.10 Microsoft Stream

Präsentieren Sie Unterrichtsstunden, helfen Sie Studierenden mit Schritt-für-Schritt-Bildschirmausgaben, oder erstellen Sie schnelle Übungen für Ihre Kolleg\*innen, indem Sie den Bildschirmrekorder in Microsoft Stream verwenden

Wenn Sie Ihre Online-Lehrveranstaltung aufzeichnen möchten, müssen Sie die entsprechende Funktion in Teams von der IT freischalten lassen (siehe 1.10). Das kann bis zu 24 Stunden dauern. Schreiben Sie dafür einfach eine E-Mail a[n servicedesk@campus02.at.](mailto:servicedesk@campus02.at)

Nähere Infos, zum Beispiel den Datenschutz-Disclaimer, den Sie Studierenden vor der Aufnahme zukommen lassen müssen, finden Sie im entsprechenden Dokument im Intranet. Geben Sie dazu "Aufzeichnung" in der Intranet-Suchleiste ein, daraufhin erscheint das Dokument "Informations**blatt – Lehrveranstaltungsaufzeichnungen".**

Eine Anleitung, wie Sie eine LV in Teams aufzeichnen (nachdem diese Funktion von der IT freigeschaltet wurde) ist [hier.](https://support.microsoft.com/de-de/office/aufzeichnen-einer-besprechung-in-microsoft-teams-34dfbe7f-b07d-4a27-b4c6-de62f1348c24)

So können Sie Videos direkt in MS Stream aufnehmen:

1. Wählen Sie **Erstellen** > **Bildschirm oder Video aufzeichnen** aus Ihrer Navigationsleiste in Stream [\(https://web.microsoftstream.com/\)](https://web.microsoftstream.com/).

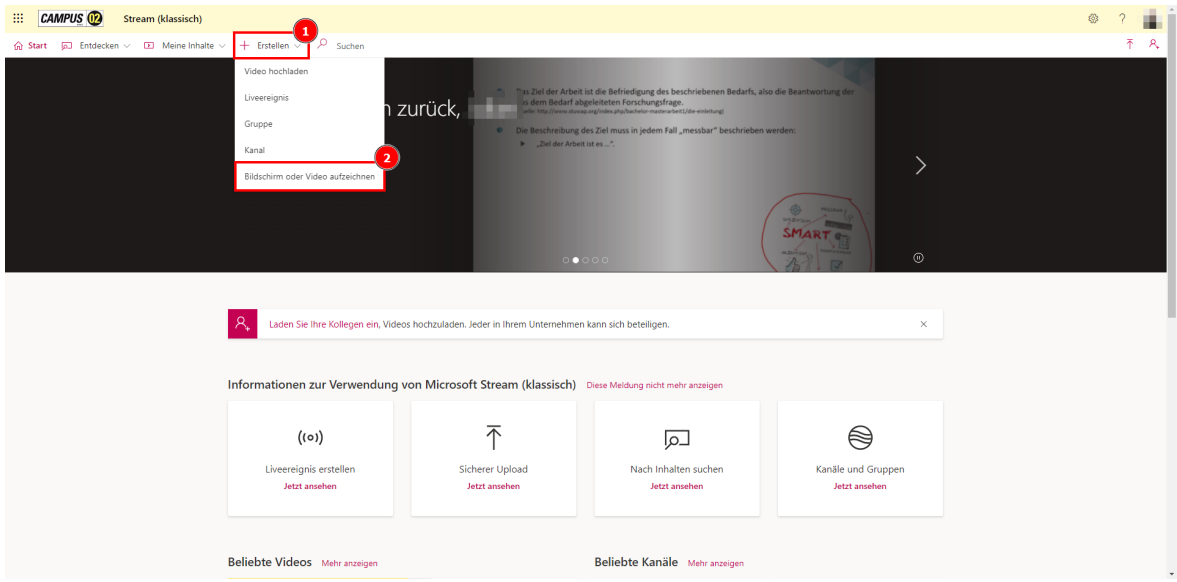

- 2. Wenn Sie Ihre Aufzeichnung benötigen, stellen Sie sicher, dass die Kamera und das Mikrofon Ihres Geräts aktiviert sind.
- 3. Wählen Sie deutschland ist der Aufzeichnung zu starten.

Sie werden dann aufgefordert auszuwählen, was Sie aufzeichnen möchten: den gesamten Bildschirm, das Anwendungsfenster einer App, oder die Browserregisterkarte. Wenn Sie Ihr Mikrofon verwenden möchten, aktivieren Sie die Option **Audio teilen**.

**Hinweis:** Ihre Kamera kann in der Aufzeichnung einbezogen werden, wenn Sie den gesamten Bildschirm aufzeichnen.

4. Wählen Sie **Teilen** aus. Ein drei Sekunden langer Countdown wird durchgeführt, dann wird die Aufzeichnung gestartet und Sie können zum Bildschirm, Fenster oder zur App wechseln, die Sie aufzeichnen möchten.

Sie können jederzeit die Pause-Schaltfläche auswählen, um die Aufzeichnung anzuhalten und andere Aufgaben auf Ihrem Gerät zu beenden.

5. Wenn Sie mit der Aufzeichnung fertig sind, wechseln Sie zurück zur Registerkarte des Microsoft Stream-Bildschirmrekorders in Ihrem Browser und wählen Sie **Weiter** aus, um die Aufzeichnung zu überprüfen.<sup>[11](#page-21-1)</sup>

Den Link zu ihrem Stream können Sie direkt in Teams einfügen. Klicken Sie dazu im Chat auf das im untenstehenden Screenshot markierte Symbol:

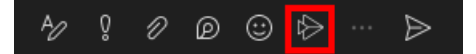

Fügen Sie im Anschluss den Link des Streams ein.

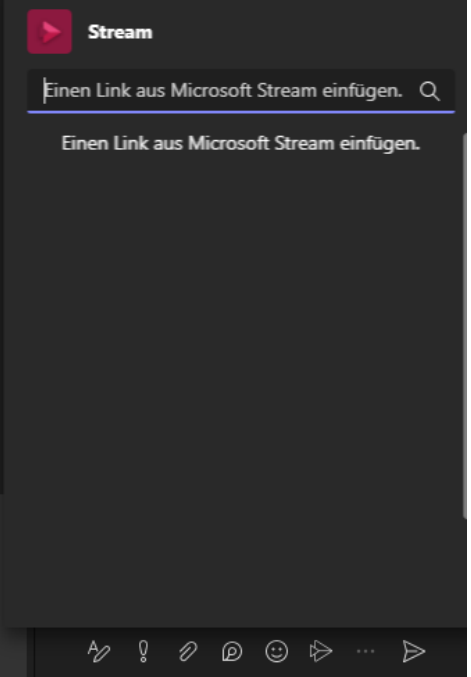

#### <span id="page-21-0"></span>1.1.1 Videos mit Microsoft Stream teilen

Da MS Stream Teil der Microsoft 365 Programme ist, sind alle Videos, die in Ihrem OneDrive Ordner sind, automatisch auf MS Stream hinterlegt. Somit können Sie Videos ganz einfach mit Studierenden oder Kolleg\*innen teilen, ohne Sie auf anderen Videoplattformen, wie YouTube, hochladen zu müssen:

1. Rufen Sie dazu MS Stream in Ihrem MS 365 Konto auf (z.B. wenn Sie sich im Webbrowser bei OneDrive anmelden):

<span id="page-21-1"></span><sup>11</sup> Im Internet: [https://support.microsoft.com/de-de/topic/zeichnen-sie-mit-microsoft-stream-ihren-bild](https://support.microsoft.com/de-de/topic/zeichnen-sie-mit-microsoft-stream-ihren-bildschirm-auf-952a370e-8ec5-429c-8519-14ff72046b26)[schirm-auf-952a370e-8ec5-429c-8519-14ff72046b26.](https://support.microsoft.com/de-de/topic/zeichnen-sie-mit-microsoft-stream-ihren-bildschirm-auf-952a370e-8ec5-429c-8519-14ff72046b26) (Eingesehen am 18.11.2022)

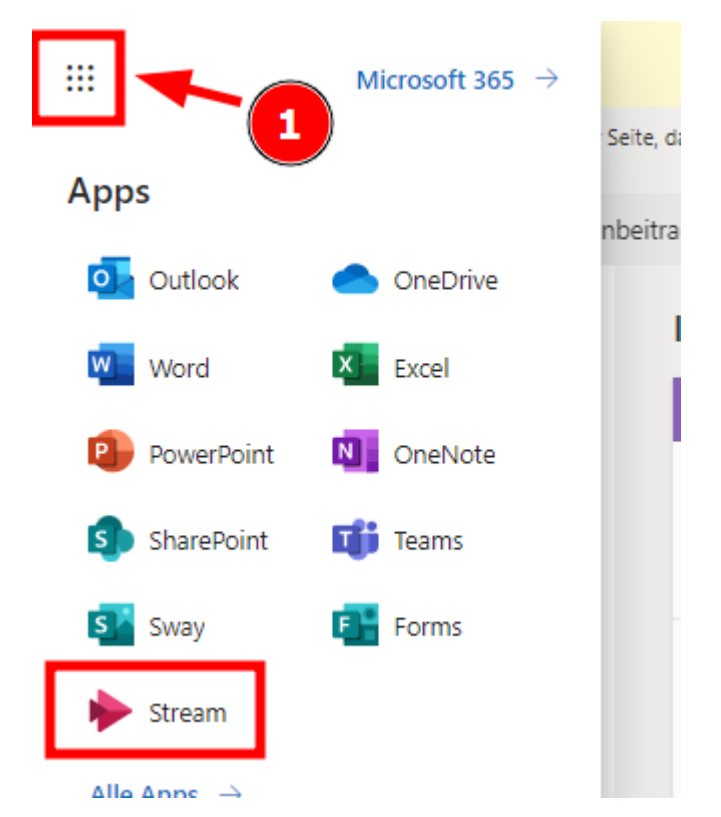

2. Teilen Sie anschließend das gewünschte Video. Sie können es nur mit Personen, innerhalb der FH CAMPUS 02 teilen; die Personen können die Videos also nur ansehen, wenn sie mit ihren FH-Zugangsdaten angemeldet sind:

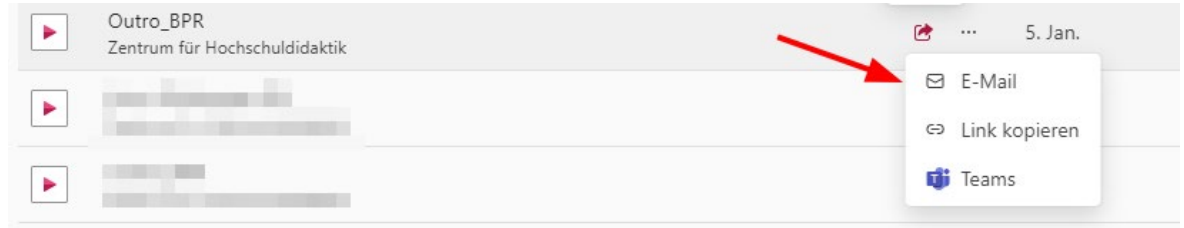

#### <span id="page-22-0"></span>2 TEAMS: BESPRECHUNGEN

#### <span id="page-22-1"></span>2.1 DAL-Bot

Der Digital Attendance List Bot (DAL-Bot) schreibt Studierende automatisch in das Team ein. Er legt Besprechungen an, sofern die entsprechenden LV-Termine als Online-Termine in CampusOnline angelegt sind. Sie sind trotzdem Organisator\*in der Besprechung und verfügen daher über alle Rechte.

**Achtung**: Bei mehr als einer\*einem LV-Leiter\*in wird immer nur eine dieser Personen als Organisator\*in der Besprechung eingefügt. Überprüfen Sie das vorab in den Besprechungsdetails. Es wird momentan noch an einer Lösung für dieses Problem gearbeitet.

Vor einer Besprechung postet der Bot eine Erinnerung als Beitrag:

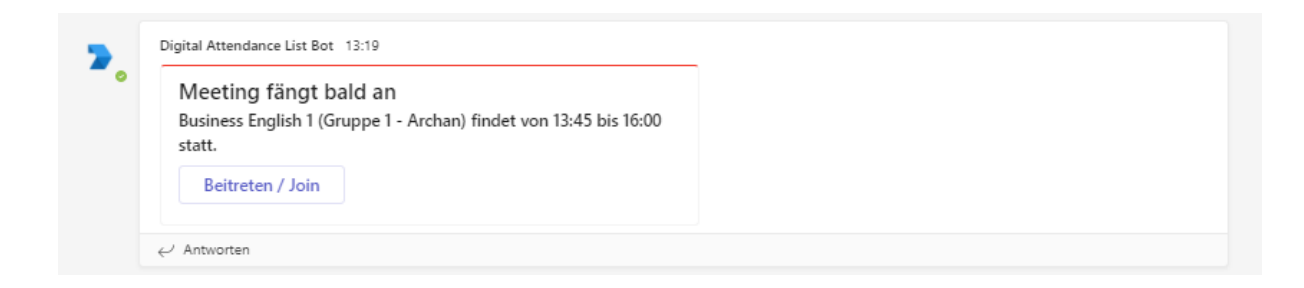

#### <span id="page-23-0"></span>2.2 Besprechungen selbst anlegen

- 1. Öffnen Sie Microsoft Teams.
- 2. Wählen Sie die Registerkarte "**Teams**" aus und klicken Sie auf das entsprechende Team. Wählen Sie oben rechts den Pfeil neben "**Besprechung**" aus:

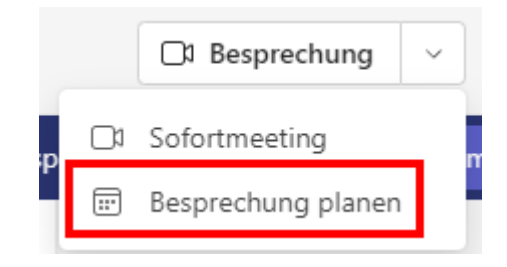

- 3. Geben Sie Ihrer Besprechung im Feld **"Titel** " einen Namen.
- 4. Alle Teilnehmer\*innen des Teams werden der Besprechung automatisch hinzugefügt, bzw. können diese Besprechung automatisch sehen.
- 5. Sie können die Start- und Endfelder ausfüllen, um Ihre Besprechung zu planen oder die Besprechung für den **ganzen Tag** festzulegen. Sie können die Besprechung auch auf "Wiederholen", "Ort hinzufügen" oder "Details" festlegen.
- 6. Wählen Sie **"Speichern"** aus, um Ihre Besprechung zu planen.[12](#page-23-1)

<span id="page-23-1"></span><sup>12</sup> Im Internet: [https://support.microsoft.com/de-de/office/erstellen-einer-besprechung-in-teams-f%C3%BCr](https://support.microsoft.com/de-de/office/erstellen-einer-besprechung-in-teams-f%C3%BCr-private-und-kleine-unternehmen-eb571219-517b-49bf-afe1-4fff091efa85#:%7E:text=%C3%96ffnen%20Sie%20Microsoft%20Teams.,Teilnehmer%20zu%20Ihrer%20Besprechung%20hinzuzuf%C3%BCgen)[private-und-kleine-unternehmen-eb571219-517b-49bf-afe1-](https://support.microsoft.com/de-de/office/erstellen-einer-besprechung-in-teams-f%C3%BCr-private-und-kleine-unternehmen-eb571219-517b-49bf-afe1-4fff091efa85#:%7E:text=%C3%96ffnen%20Sie%20Microsoft%20Teams.,Teilnehmer%20zu%20Ihrer%20Besprechung%20hinzuzuf%C3%BCgen) [4fff091efa85#:~:text=%C3%96ffnen%20Sie%20Microsoft%20Teams.,Teilnehmer%20zu%20Ihrer%20Bespre-](https://support.microsoft.com/de-de/office/erstellen-einer-besprechung-in-teams-f%C3%BCr-private-und-kleine-unternehmen-eb571219-517b-49bf-afe1-4fff091efa85#:%7E:text=%C3%96ffnen%20Sie%20Microsoft%20Teams.,Teilnehmer%20zu%20Ihrer%20Besprechung%20hinzuzuf%C3%BCgen)

[chung%20hinzuzuf%C3%BCgen.](https://support.microsoft.com/de-de/office/erstellen-einer-besprechung-in-teams-f%C3%BCr-private-und-kleine-unternehmen-eb571219-517b-49bf-afe1-4fff091efa85#:%7E:text=%C3%96ffnen%20Sie%20Microsoft%20Teams.,Teilnehmer%20zu%20Ihrer%20Besprechung%20hinzuzuf%C3%BCgen) (Eingesehen am 15.11.2022)

#### <span id="page-24-0"></span>2.3 Einstieg in Besprechungen

Wenn Sie an einer Besprechung teilnehmen möchten, zeigt Ihnen Teams zuvor ein Fenster, in dem Sie verschiedene Einstellungen vornehmen können.

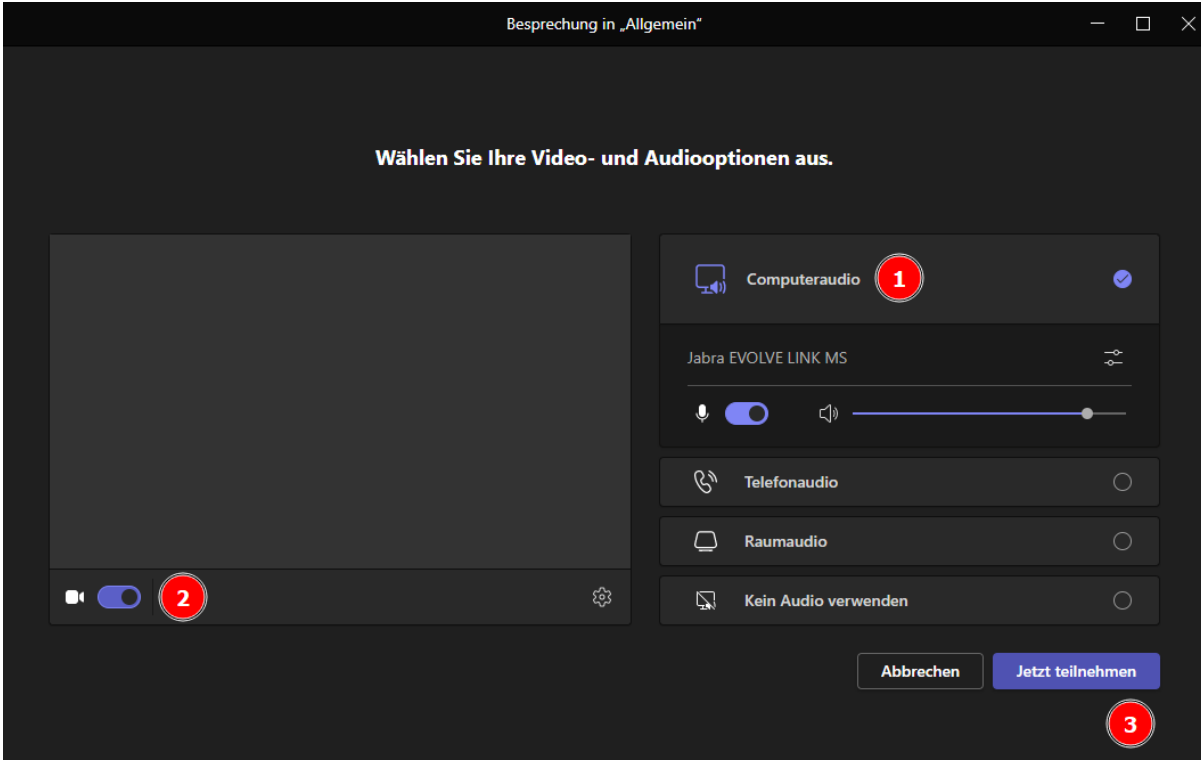

- 1. An dieser Stelle können Sie die Audioquelle auswählen oder kontrollieren. In der Regel ist **Computeraudio** die richtige und vorausgewählte Einstellung für Besprechungen. Sie können auch ein anderes Mikrofon auswählen und dieses bei Bedarf stummschalten. Die Stummschaltung kann während der Besprechung aufgehoben werden.
- 2. Hier entscheiden Sie, ob Sie Ihre Kamera beim Einstieg in die Besprechung aktivieren möchten. Sie können diese Einstellung später jederzeit während des Gesprächs ändern.
- 3. Wenn Sie das richtige Mikrofon gewählt und entschieden haben, ob Sie mit aktivierter Webcam beitreten möchten, klicken Sie auf **Jetzt teilnehmen**.

Es können auch noch während einer Besprechung Einstellungen vorgenommen werden, wenn Sie zum Beispiel auf ein anderes Mikro oder eine andere Kamera umstellen möchten:

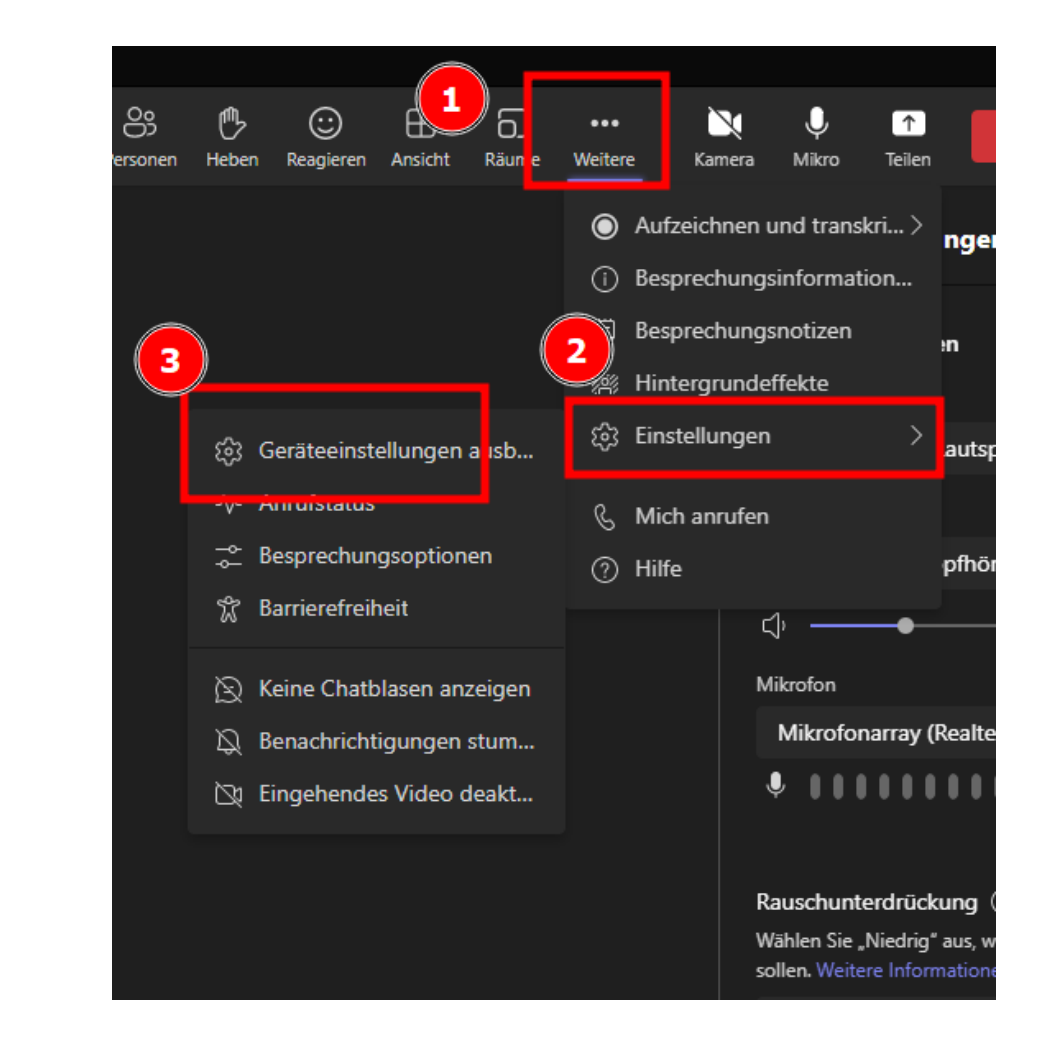

Auch der Hintergrund kann angepasst werden. So können Sie zum Beispiel Ihre privaten Räumlichkeiten verbergen. Achtung: Je nach Beleuchtung kann das weniger gut funktionieren!

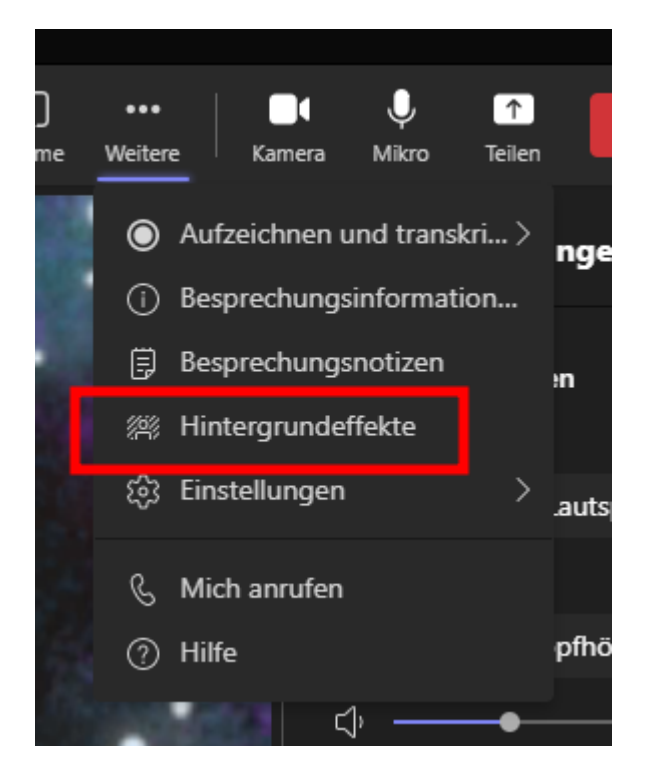

#### <span id="page-26-0"></span>2.4 Testanruf

**Testanrufe** sind ein guter Weg, um die Anrufqualität und Funktionalität bzw. korrekte Konfiguration von Teams und Ihrem Headset zu überprüfen.

- 1. Suchen Sie in der Suchleiste nach "Testanruf".
- 2. Wählen Sie den Befehl "/Testanruf" aus.

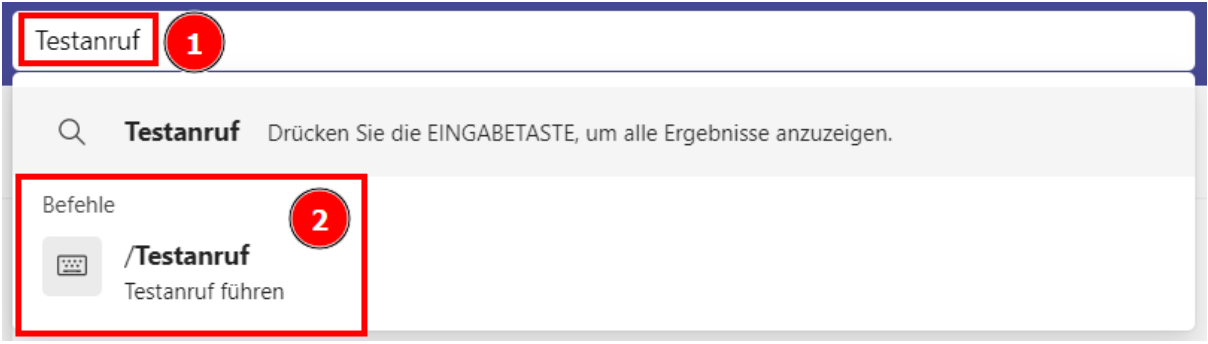

Eine Stimme wird Sie nun auffordern, eine Nachricht nach einem Signalton aufzunehmen. Diese Nachricht wird im Anschluss für Sie abgespielt, damit Sie sicher sein können, dass Anrufe auf Teams ordnungsgemäß funktionieren.

Ein Testanruf kann auch während einer Besprechung gemacht werden:

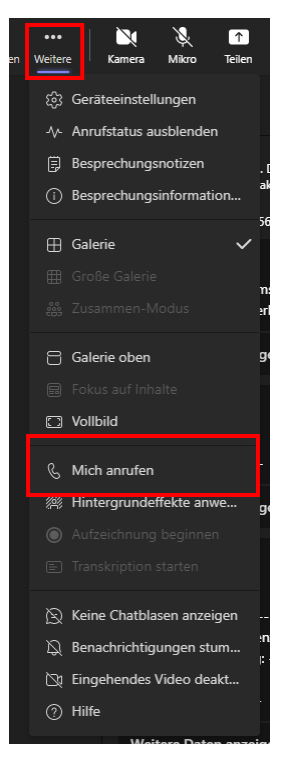

#### <span id="page-27-0"></span>2.5 Anpassen der Besprechungsansicht

Während der Besprechung können Sie einstellen, wie Sie Ihre Studierenden sehen. Folgende Optionen gibt es:

#### **Anheften eines Videos**

Um sich auf ein bestimmtes Video zu konzentrieren, klicken Sie mit der rechten Maustaste auf dieses Video, und wählen Sie **Anheften** aus. Das Video wird unabhängig davon, wer spricht, an Ihre Ansicht angeheftet. Sie können so viele Videos anheften, wie auf Ihren Bildschirm passen. Wenn Sie Ihre Meinung ändern, klicken Sie erneut mit der rechten Maustaste auf dieses Video, und wählen Sie Lö-sen aus.<sup>[13](#page-27-1)</sup>

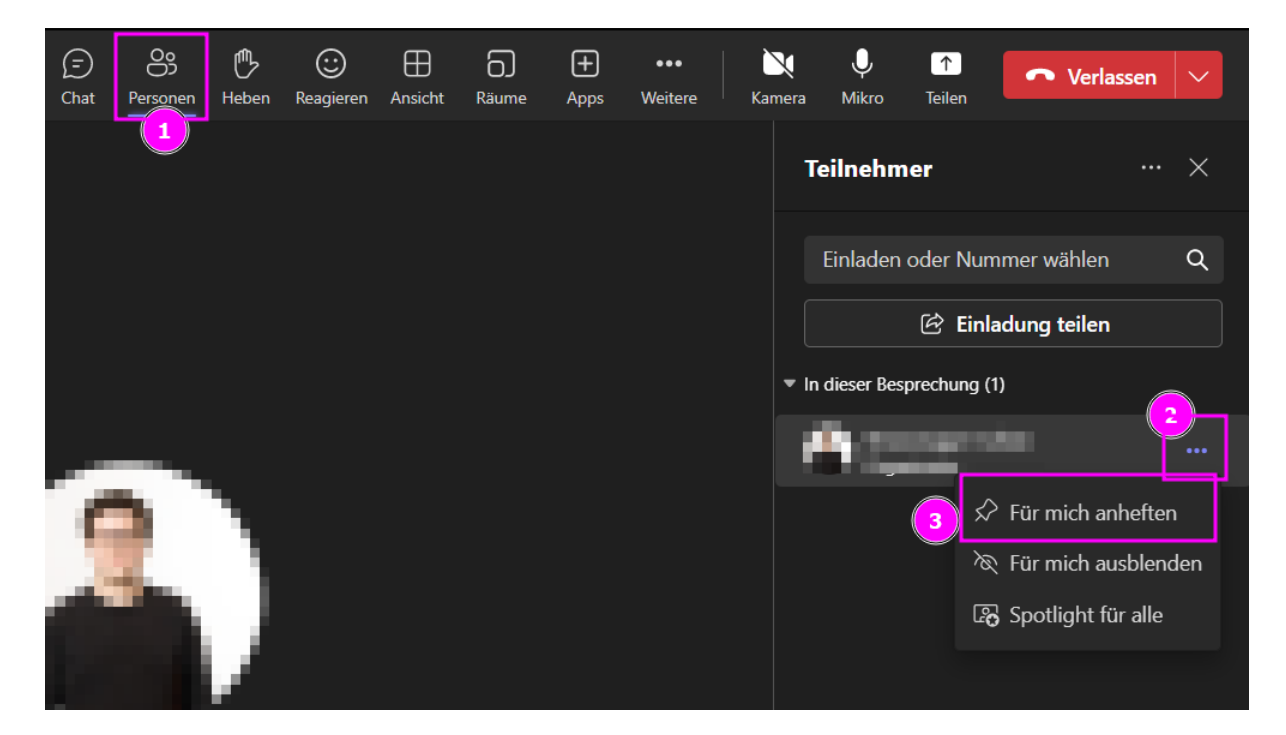

#### **Jemanden ins Rampenlicht stellen**

Wenn Sie sich auf bestimmte Personen in der Besprechung konzentrieren möchten, stellen Sie sie ins Rampenlicht, damit sie für alle größer erscheinen. Es gibt verschiedene Möglichkeiten, dies zu tun:

• Klicken Sie mit der rechten Maustaste auf das Video/Bild der Person selbst, und wählen Sie im Menü **Spotlight für alle** aus.

<span id="page-27-1"></span><sup>13</sup> Im Internet: [https://support.microsoft.com/de-de/office/anpassen-ihrer-besprechungsansicht-95aaeaf8-](https://support.microsoft.com/de-de/office/anpassen-ihrer-besprechungsansicht-95aaeaf8-0f22-46cf-a6f9-34ca9b04a1b2) [0f22-46cf-a6f9-34ca9b04a1b2](https://support.microsoft.com/de-de/office/anpassen-ihrer-besprechungsansicht-95aaeaf8-0f22-46cf-a6f9-34ca9b04a1b2) (Eingesehen am 20.01.2023)

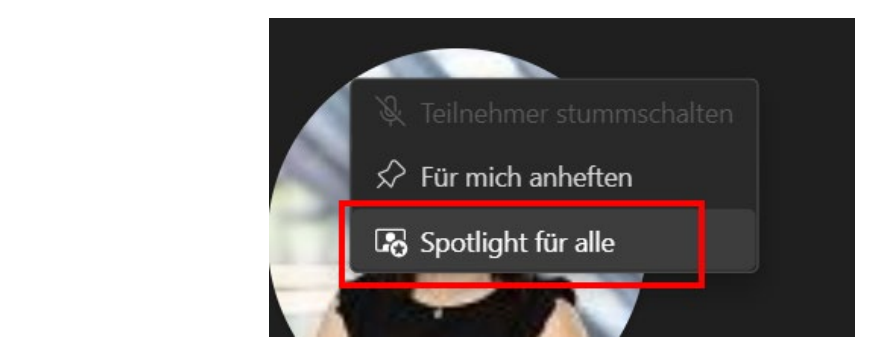

• Alternativ können Sie **Teilnehmer anzeigen** aus den Besprechungssteuerelementen auswählen, um eine Liste mit allen Teilnehmer\*innen der Besprechung anzuzeigen. Suchen Sie den Namen der Person, deren Video Sie in der Liste hervorheben möchten, klicken Sie mit der rechten Maustaste auf diesen Namen, und wählen Sie **Spotlight** aus.

Wenn Sie bereit sind, das Spotlight zu beenden, klicken Sie erneut mit der rechten Maustaste auf das Video der Person, und wählen Sie **Spotlight beenden** aus.[14](#page-28-0)

#### [Link zu Microsoft Anleitung](https://support.microsoft.com/de-de/office/anpassen-ihrer-besprechungsansicht-95aaeaf8-0f22-46cf-a6f9-34ca9b04a1b2#:%7E:text=Klicken%20Sie%20mit%20der%20rechten%20Maustaste%20auf%20das%20Video%20der,allen%20Teilnehmern%20der%20Besprechung%20anzuzeigen.)

#### **Inhalt mit Katalog austauschen**

Wenn Sie sich in einer Besprechung mit der Katalogansicht befinden und jemand Inhalte freigibt, wird der Inhalt standardmäßig in der Mitte Ihrer Besprechungsansicht angezeigt, und Videos werden an die Seite oder nach oben verschoben.

Klicken Sie das Video/Bild eines\*einer Teilnehmers\*Teilnehmerin in der Galerieansicht aus, **um den Inhalt zu tauschen, der bei Ihnen zentral angezeigt werden soll**. Diese Aktion bringt die Videos der Teilnehmer\*innen in die Mitte der Besprechungsansicht und verschiebt Inhalte wie einen freigegebenen Desktop oder eine PowerPoint-Präsentation an die Seite oder nach oben in der Besprechungsansicht.

Um freigegebene Inhalte wieder in die Mitte Ihrer Besprechungsansicht zu bringen, wählen Sie den Inhalt aus, in dem sie wieder ausgetauscht werden sollen.

Das kann praktisch sein, wenn sie zum Beispiel Ihren Bildschirm teilen und zwischendurch etwas in die Kamera halten, das die Teilnehmer\*innen sehen sollen. Die Teilnehmer\*innen können dann auf Ihr Video in der Galerie klicken, um dieses größer anzuzeigen und dann wieder die PowerPoint auswählen.

<span id="page-28-0"></span><sup>14</sup> Im Internet[: https://support.microsoft.com/de-de/office/anpassen-ihrer-besprechungsansicht-95aaeaf8-](https://support.microsoft.com/de-de/office/anpassen-ihrer-besprechungsansicht-95aaeaf8-0f22-46cf-a6f9-34ca9b04a1b2) [0f22-46cf-a6f9-34ca9b04a1b2](https://support.microsoft.com/de-de/office/anpassen-ihrer-besprechungsansicht-95aaeaf8-0f22-46cf-a6f9-34ca9b04a1b2) (Eingesehen am 20.01.2023)

#### **Fokus auf Inhalte**

Die Ansicht Fokus auf Inhalte blendet alle Videos der Teilnehmer\*innen aus. So kann man sich besser auf die geteilten Inhalte konzentrieren.

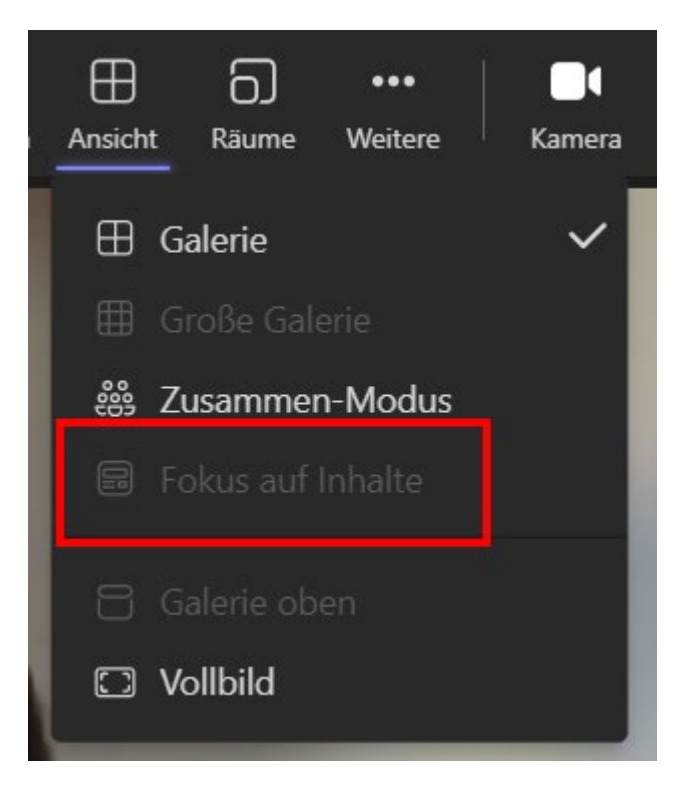

#### **Galerie / Große Galerie**

Standardmäßig werden Teilnehmer\*innen einer Besprechung in einer Galerie angezeigt.

Eine große Galerieansicht ist verfügbar, wenn mindestens zehn Personen ihre Kameras eingeschaltet haben. Wenn mehr als 49 Teilnehmer\*innen an einer Teams-Besprechung teilnehmen, werden sie alle in einem Katalog mit Seiten angezeigt. In der Ansicht Großer Katalog werden Navigationssteuerelemente < > am unteren Rand des Katalogs angezeigt, wenn mehr als 49 Teilnehmer\*innen vorhanden sind. Verwenden Sie diese Navigationssteuerelemente, um mehr Videoteilnehmer\*innen anzuzeigen oder mit ihnen in Kontakt zu treten.<sup>[15](#page-30-0)</sup>

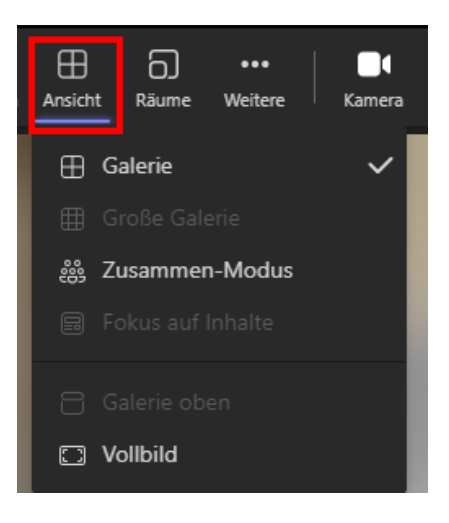

#### **Zusammen-Modus**

Im Zusammen-Modus werden Personen, die ihre Kamera eingeschaltet haben, auf einem ausgewählten digitalen Bild von Sitzplätzen angezeigt:

<span id="page-30-0"></span>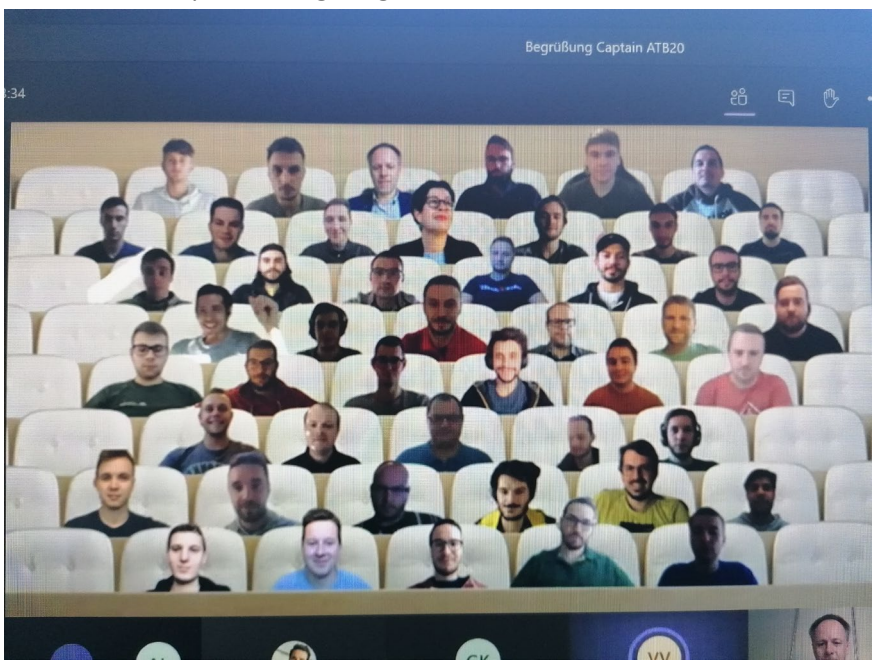

<sup>15</sup> Im Internet[: https://support.microsoft.com/de-de/office/anpassen-ihrer-besprechungsansicht-95aaeaf8-](https://support.microsoft.com/de-de/office/anpassen-ihrer-besprechungsansicht-95aaeaf8-0f22-46cf-a6f9-34ca9b04a1b2) [0f22-46cf-a6f9-34ca9b04a1b2](https://support.microsoft.com/de-de/office/anpassen-ihrer-besprechungsansicht-95aaeaf8-0f22-46cf-a6f9-34ca9b04a1b2) (Eingesehen am 20.01.2023)

Die vorhandenen Bilder haben maximale Anzahl an Personen, die gleichzeitig angezeigt werden kön- **Einführung neuer Beschäftigter** nen.

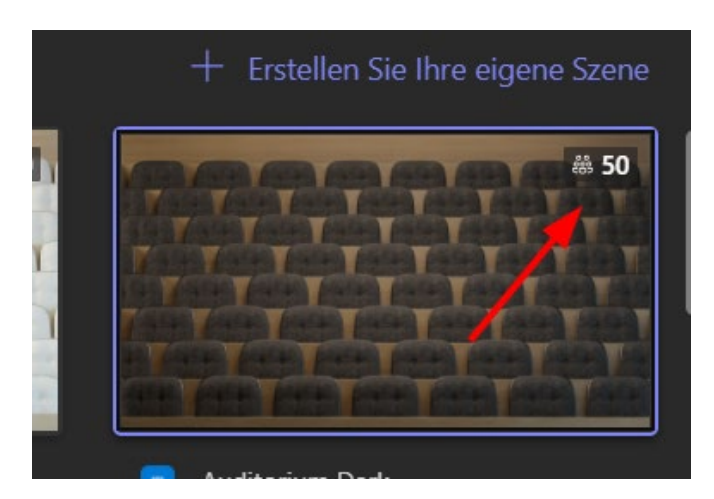

Alle anderen Personen und jene ohne Bild werden entweder rechts oder oberhalb des Bildes (Galerie oben) angezeigt.

#### **Galerie oben**

In dieser Ansicht werden die Webcam-Bilder der Teilnehmer\*innen oberhalb des hervorgehobenen Inhalts angezeigt. Standardmäßig werden diese Bilder rechts vom Inhalt angezeigt. Diese Ansicht ist praktisch, wenn Sie immer wieder in die Kamera sehen und Ihre Studierenden trotzdem besser im Blick behalten möchten. Diese Ansicht kann mit anderen kombiniert werden, zum Beispiel mit dem Zusammen-Modus.

#### <span id="page-31-0"></span>2.6 Erstellen und Verwalten von Gruppenräumen (Break Out Rooms)

Verwenden Sie Gruppenräume während Kursbesprechungen, um die Kursteilnehmer\*innen in kleinere Gruppen für Diskussionen, Gruppenprojekte und vieles mehr aufzuteilen. Öffnen und schließen Sie Räume während einer Sitzung mehrmals, oder verschieben Sie Personen zwischen Räumen. Nur Besprechungsorganisatoren, die die **Desktopversionen** von Microsoft Teams (Windows oder Mac) verwenden, können Gruppenräume erstellen und verwalten.

Sie können Besprechungen in jeder Version von Teams erstellen, aber Sie benötigen Teams für Windows oder Mac, um Gruppenräume für Ihre Kursteilnehmer\*innen zu erstellen. Kursteilnehmer\*innen können über jede beliebige Version von Microsoft Teams teilnehmen.

#### <span id="page-31-1"></span>2.6.1 Erstellen von Gruppenräumen (Break Out Rooms) vor der Besprechung

- 1. Wechseln Sie zu Ihrer Teams-Besprechung, und öffnen Sie die Besprechungseinladung.
- 2. Wechseln Sie zu **Gruppenräumen,** und wählen Sie **"Räume erstellen"** aus.

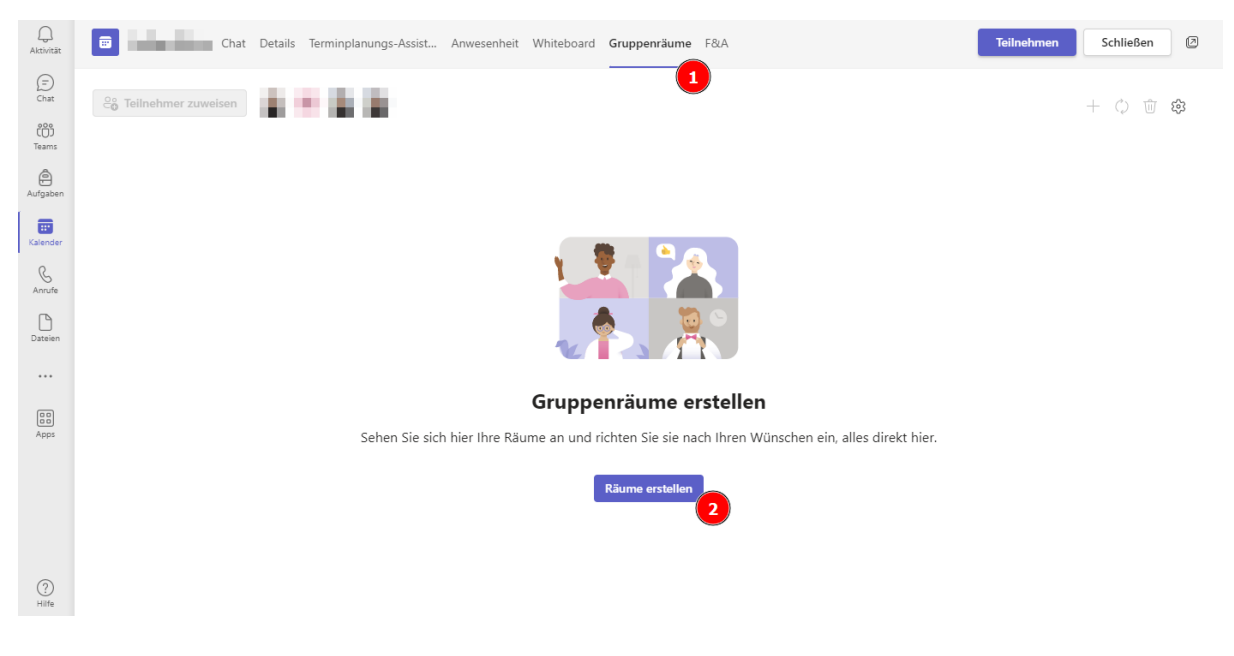

- 3. Wählen Sie in der Dropdownliste aus, wie viele Räume Sie erstellen möchten.
- 4. Wählen Sie <sup>en</sup> Teilnehmer zuweisen aus, und wählen Sie aus, ob Kursteilnehmer\*innen **automatisch oder manuell** Chatrooms zugewiesen werden sollen. [16](#page-32-0)

#### Teilnehmer Gruppenräumen zuweisen

Sie können Personen zu Räumen zuweisen oder Teams Personen für Sie zuweisen lassen.

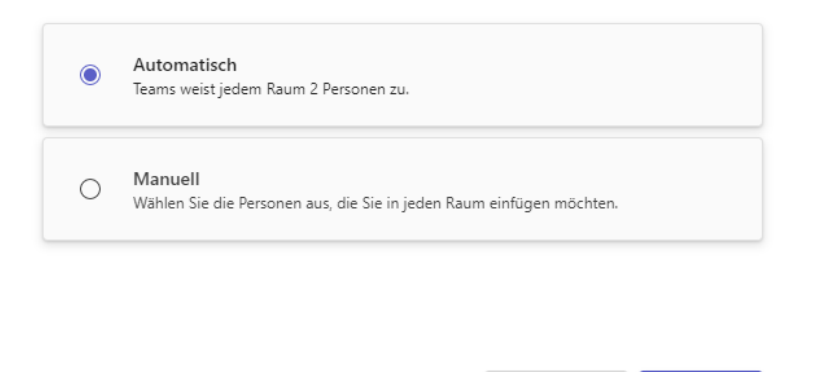

Weiter

Abbrechen

Die Erstellung der Gruppenräume auf diese Weise spart Zeit in der LV. Es kann allerdings vorkommen, dass Studierende, die Sie bereits in Gruppenräume eingeteilt haben, nicht anwesend sind. In

<span id="page-32-0"></span><sup>16</sup> Im Internet: [https://support.microsoft.com/de-de/topic/erstellen-und-verwalten-von-gruppenr%C3%A4u](https://support.microsoft.com/de-de/topic/erstellen-und-verwalten-von-gruppenr%C3%A4umen-w%C3%A4hrend-kursbesprechungen-18b340cd-1106-4fa5-a852-5676614f7e7d)[men-w%C3%A4hrend-kursbesprechungen-18b340cd-1106-4fa5-a852-5676614f7e7d](https://support.microsoft.com/de-de/topic/erstellen-und-verwalten-von-gruppenr%C3%A4umen-w%C3%A4hrend-kursbesprechungen-18b340cd-1106-4fa5-a852-5676614f7e7d) (Eingesehen am 18.11.2022)

diesem Fall müssen Sie die Gruppenräume in der Besprechung manuell ,nachjustieren' (wie in den nächsten Unterkapiteln beschrieben wird).

#### <span id="page-33-0"></span>2.6.2 Erstellen von Gruppenräumen während einer Besprechung

- 1. Treten Sie zur geplanten Zeit Ihrer Besprechung bei, und warten Sie, bis auch Ihre Kursteilnehmer\*innen beigetreten sind.
- 2. Wenn Ihre Kursteilnehmer\*innen beigetreten sind und Sie bereit sind, wählen Sie **Gruppenräume**  $\overline{D}$  aus Ihren Besprechungssteuerelementen aus.
- 3. Wählen Sie in der Dropdownliste aus, wie viele Räume Sie erstellen möchten.
- 4. Wählen Sie aus, ob Kursteilnehmer\*innen **automatisch** oder **manuell** Chatrooms zugewiesen werden sollen.
- ၉၄  $\bigodot$ ල…  $\Omega$ r  $2:18$ Chat  $\overline{1}$ Gruppenräume erstellen Wählen Sie die Anzahl der Räume aus, die Sie arstallan möchtan  $\overline{\phantom{a}}$ Teilnehmer zuweisen Sie können Personen zu Räumen zuweisen oder Teams Personen für Sie zuweisen Jassen Automatisch ams weist jedem Rau  $m<sub>0</sub>$ rsonen zu.  $\mathbf{a}$ Manuel Warten auf weitere Teilnehmer... ie Personen aus, .<br>Sie in jeden Raum einfüger Räume erstellen
- 5. Wählen Sie **"Räume erstellen"** aus.[17](#page-33-2)

#### <span id="page-33-1"></span>2.6.3 Teilnehmer\*innen Räumen zuordnen

Wenn Sie **"Automatisch"** ausgewählt haben, werden die Teilnehmer\*innen verschiedenen Gruppenräumen zugewiesen.

<span id="page-33-2"></span><sup>17</sup> Im Internet: [https://support.microsoft.com/de-de/topic/erstellen-und-verwalten-von-gruppenr%C3%A4u](https://support.microsoft.com/de-de/topic/erstellen-und-verwalten-von-gruppenr%C3%A4umen-w%C3%A4hrend-kursbesprechungen-18b340cd-1106-4fa5-a852-5676614f7e7d)[men-w%C3%A4hrend-kursbesprechungen-18b340cd-1106-4fa5-a852-5676614f7e7d](https://support.microsoft.com/de-de/topic/erstellen-und-verwalten-von-gruppenr%C3%A4umen-w%C3%A4hrend-kursbesprechungen-18b340cd-1106-4fa5-a852-5676614f7e7d) (Eingesehen am 18.11.2022)

Wenn Sie "Manuell" ausgewählt haben, können Sie die Teilnehmer\*innen in bestimmte Räume sortieren.

1. Wählen Sie **"Teilnehmer zuweisen"** aus. Organisieren Sie in diesem Fenster Teilnehmer\*innen, indem Sie den Abwärtspfeil neben **"Name** " oder **"Raum**" auswählen.

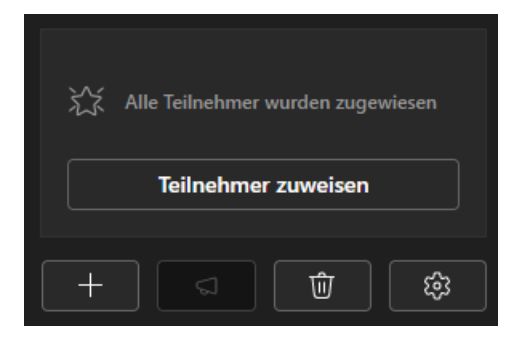

- 2. Gruppieren Sie die Kursteilnehmer\*innen zusammen, um sie in einem bestimmten Gruppenraum zu platzieren, indem Sie die Kästchen neben ihren Namen anklicken.
- 3. Wählen Sie den Abwärtspfeil unter **"Raum"** aus, und wählen Sie einen Raum für sie aus. Klicken Sie dann auf "Zuweisen", um die Personen den Räumen zuzuweisen.

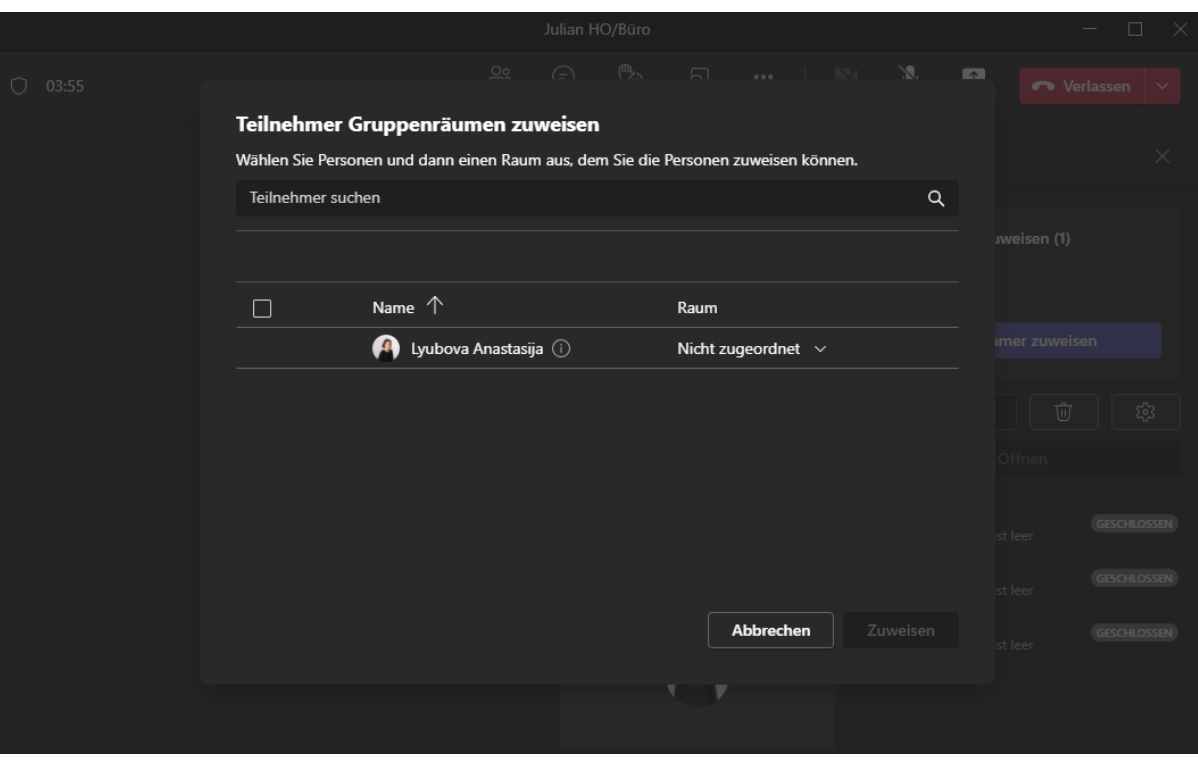

- 4. Wiederholen Sie die Schritte 2 und 3, bis jede\*r Kursteilnehmer\*in einem Raum zugewiesen wurde.
- 5. Wenn alle Personen den entsprechenden Räumen zugewiesen wurden, klicken Sie auf "**Öffnen**". Somit werden alle Räume gleichzeitig geöffnet und Teilnehmer\*innen werden automatisch in diese verschoben und treten aus der Hauptbesprechung aus

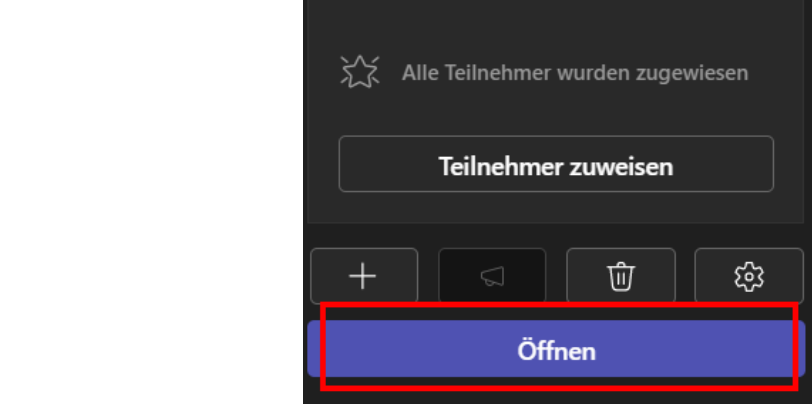

Wenn Kursteilnehmer\*innen verspätet an der Kursbesprechung teilnehmen, können Sie sie trotzdem einem Raum zuweisen, indem Sie "**Teilnehmer zuweisen"** auswählen und sie wie beschrieben einem Raum zuweisen. [18](#page-35-1)

#### <span id="page-35-0"></span>2.6.4 Umbenennen von Räumen

Benennen Sie Ihre Gruppenräume so, dass sie kleinere Studierendengruppen oder Projekte darstellen.

- 1. Wählen Sie **Gruppenräume** aus.
- 2. Zeigen Sie mit der Maus auf den Raum, und wählen Sie **"Weitere Optionen** " **> "Raum umbenennen"** aus.
- 3. Geben Sie den neuen Namen ein, und wählen Sie **"Umbenennen"** aus.[19](#page-35-2)

<span id="page-35-1"></span><sup>18</sup> Im Internet: [https://support.microsoft.com/de-de/topic/erstellen-und-verwalten-von-gruppenr%C3%A4u](https://support.microsoft.com/de-de/topic/erstellen-und-verwalten-von-gruppenr%C3%A4umen-w%C3%A4hrend-kursbesprechungen-18b340cd-1106-4fa5-a852-5676614f7e7d)[men-w%C3%A4hrend-kursbesprechungen-18b340cd-1106-4fa5-a852-5676614f7e7d](https://support.microsoft.com/de-de/topic/erstellen-und-verwalten-von-gruppenr%C3%A4umen-w%C3%A4hrend-kursbesprechungen-18b340cd-1106-4fa5-a852-5676614f7e7d) (Eingesehen am 18.11.2022)

<span id="page-35-2"></span><sup>&</sup>lt;sup>19</sup> Im Internet: [https://support.microsoft.com/de-de/topic/erstellen-und-verwalten-von-gruppenr%C3%A4u](https://support.microsoft.com/de-de/topic/erstellen-und-verwalten-von-gruppenr%C3%A4umen-w%C3%A4hrend-kursbesprechungen-18b340cd-1106-4fa5-a852-5676614f7e7d)[men-w%C3%A4hrend-kursbesprechungen-18b340cd-1106-4fa5-a852-5676614f7e7d](https://support.microsoft.com/de-de/topic/erstellen-und-verwalten-von-gruppenr%C3%A4umen-w%C3%A4hrend-kursbesprechungen-18b340cd-1106-4fa5-a852-5676614f7e7d) (Eingesehen am 18.11.2022)

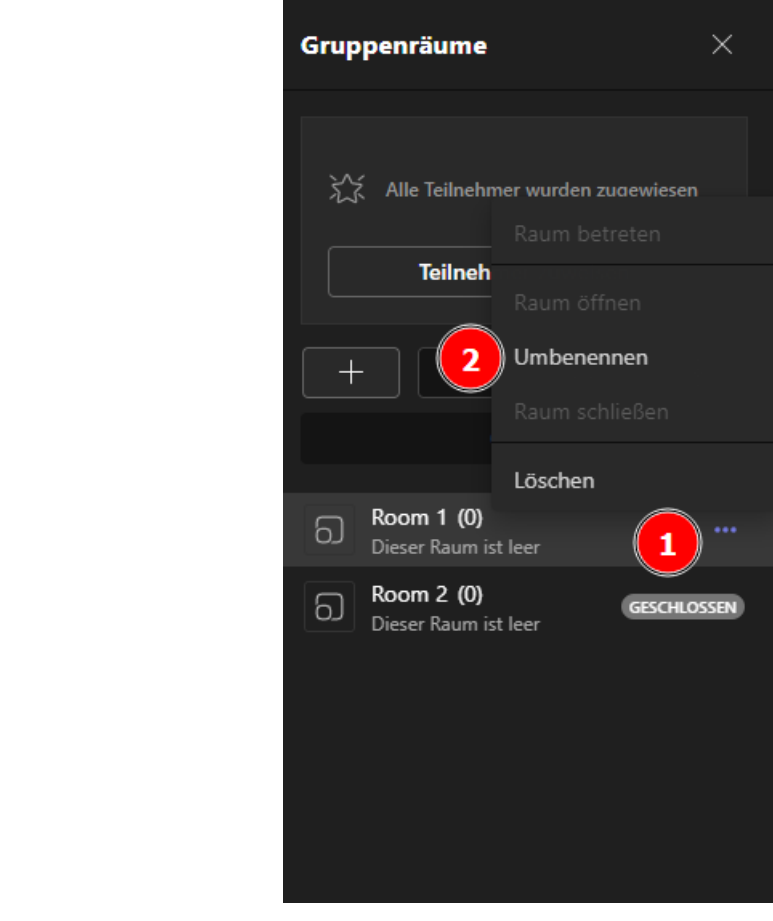

#### <span id="page-37-0"></span>2.6.5 Festlegen eines Zeitlimits für die Gruppensitzung

Halten Sie Ihren Kurs im Zeitplan, und achten Sie auf die noch übrige Zeit, indem Sie einen Timer festlegen. In jedem Gruppenraum wird ein Timer angezeigt. Wenn die Zeit läuft, werden Gruppenräume automatisch geschlossen, und Ihre Kursteilnehmer\*innen kehren zur Hauptklassenbesprechung zurück.

- 1. Wählen Sie in den Besprechungssteuerelementen Gruppenräume  $\overline{\omega}$  aus.
- 2. Wählen Sie **"Räumeeinstellungen"** <sup>22</sup> aus.

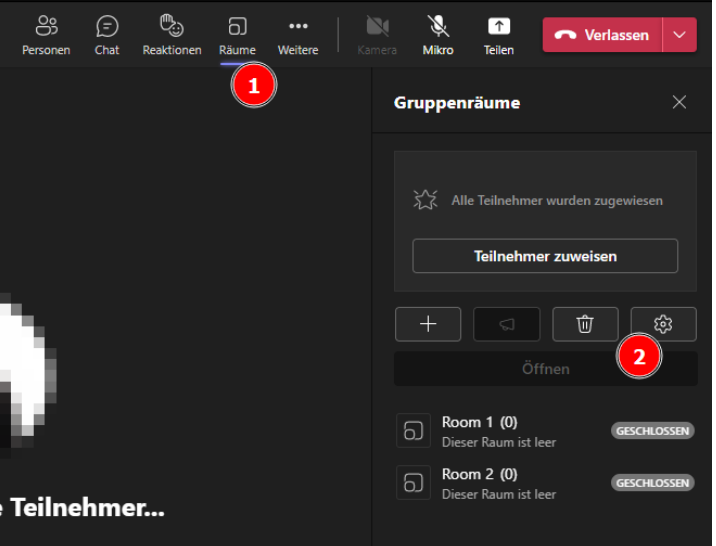

3. Wählen Sie **"Zeitlimit festlegen"** aus. Wählen Sie den Pfeil nach unten und dann eine Sitzungslänge aus.

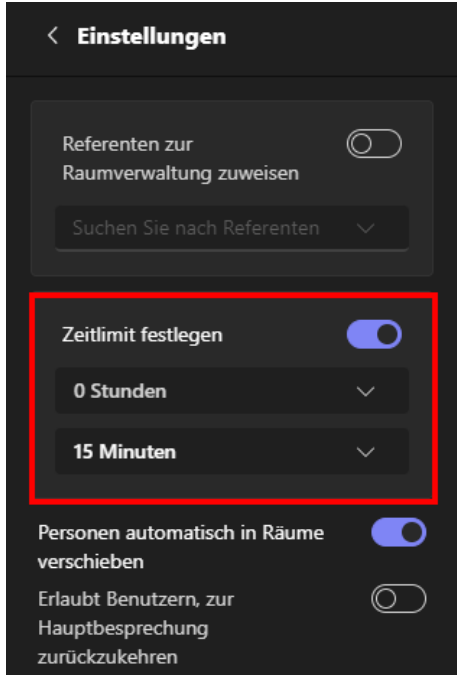

- **Einführung neuer Beschäftigter** 4. Wenn Sie fertig sind, wählen Sie die Schaltfläche "Zurück" aus, um Ihre Änderungen zu speichern.<sup>[20](#page-38-1)</sup>
- <span id="page-38-0"></span>2.6.6 Gruppenräume öffnen

Wählen Sie zuerst Gruppenräume  $\Box$  aus.

So können Sie Räume einzeln zugänglich machen:

 Zeigen Sie mit der Maus auf den Raum, und wählen Sie **"Weitere Optionen** " **> "Raum öffnen**" aus.

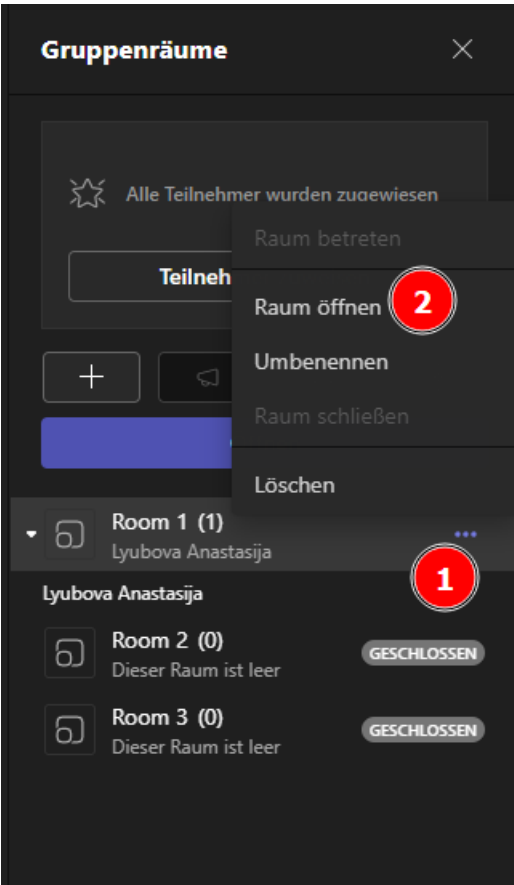

So können Sie alle Räume gleichzeitig zugänglich machen:

 Wählen Sie **"Öffnen**" aus. Es dauert ein paar Sekunden, bis die Teilnehmer\*innen in die Räume verschoben wurden.<sup>[21](#page-38-2)</sup>

<span id="page-38-1"></span><sup>20</sup> Im Internet: [https://support.microsoft.com/de-de/topic/erstellen-und-verwalten-von-gruppenr%C3%A4u](https://support.microsoft.com/de-de/topic/erstellen-und-verwalten-von-gruppenr%C3%A4umen-w%C3%A4hrend-kursbesprechungen-18b340cd-1106-4fa5-a852-5676614f7e7d)[men-w%C3%A4hrend-kursbesprechungen-18b340cd-1106-4fa5-a852-5676614f7e7d](https://support.microsoft.com/de-de/topic/erstellen-und-verwalten-von-gruppenr%C3%A4umen-w%C3%A4hrend-kursbesprechungen-18b340cd-1106-4fa5-a852-5676614f7e7d) (Eingesehen am 18.11.2022)

<span id="page-38-2"></span><sup>&</sup>lt;sup>21</sup> Im Internet: [https://support.microsoft.com/de-de/topic/erstellen-und-verwalten-von-gruppenr%C3%A4u](https://support.microsoft.com/de-de/topic/erstellen-und-verwalten-von-gruppenr%C3%A4umen-w%C3%A4hrend-kursbesprechungen-18b340cd-1106-4fa5-a852-5676614f7e7d)[men-w%C3%A4hrend-kursbesprechungen-18b340cd-1106-4fa5-a852-5676614f7e7d](https://support.microsoft.com/de-de/topic/erstellen-und-verwalten-von-gruppenr%C3%A4umen-w%C3%A4hrend-kursbesprechungen-18b340cd-1106-4fa5-a852-5676614f7e7d) (Eingesehen am 18.11.2022)

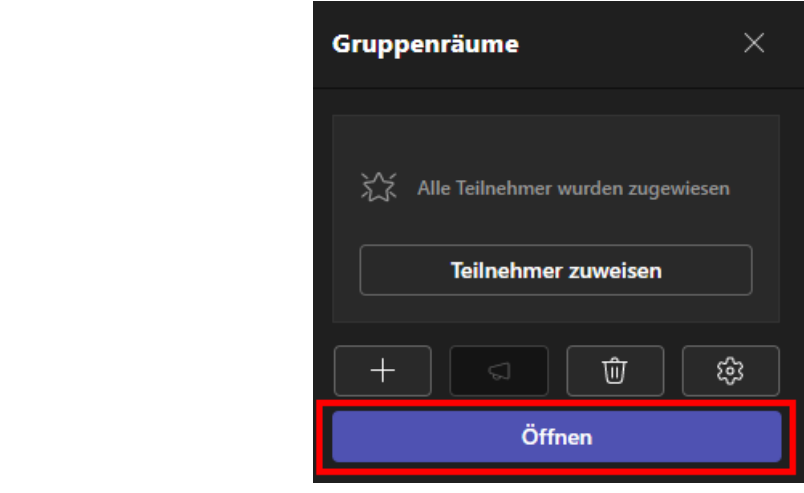

#### <span id="page-40-0"></span>2.6.7 Einem Gruppenraum beitreten

So können Sie einem Raum beitreten und sich über dessen Fortschritte auf dem Laufenden halten:

- 1. Wählen Sie **Gruppenräume** aus.
- 2. Zeigen Sie mit der Maus auf den Raum, und wählen Sie **"Weitere Optio-**

**nen** " **> "Raum betreten"** aus.

3. Wählen Sie **"Zurück"** aus, wenn Sie bereit sind, den Gruppenraum zu verlassen und zur Hauptbesprechung zurückzukehren.[22](#page-40-1)

![](_page_40_Picture_6.jpeg)

<span id="page-40-1"></span><sup>&</sup>lt;sup>22</sup> Im Internet: [https://support.microsoft.com/de-de/topic/erstellen-und-verwalten-von-gruppenr%C3%A4u](https://support.microsoft.com/de-de/topic/erstellen-und-verwalten-von-gruppenr%C3%A4umen-w%C3%A4hrend-kursbesprechungen-18b340cd-1106-4fa5-a852-5676614f7e7d)[men-w%C3%A4hrend-kursbesprechungen-18b340cd-1106-4fa5-a852-5676614f7e7d](https://support.microsoft.com/de-de/topic/erstellen-und-verwalten-von-gruppenr%C3%A4umen-w%C3%A4hrend-kursbesprechungen-18b340cd-1106-4fa5-a852-5676614f7e7d) (Eingesehen am 18.11.2022)

#### <span id="page-41-0"></span>2.6.8 Verschieben von Kursteilnehmer\*innen in verschiedene Räume

Sie können die Teilnehmer\*innen einzeln in andere Gruppenräume verschieben, während die Räume geöffnet sind.

- 1. Wählen Sie in den Besprechungssteuerelementen Gruppenräume  $\overline{\omega}$  aus.
- 2. Wählen Sie **"Teilnehmer zuweisen** " aus, und aktivieren Sie das Kontrollkästchen neben dem Namen der Person, die Sie verschieben möchten.

![](_page_41_Picture_4.jpeg)

3. Wählen Sie einen neuen Raum für die Person aus, wählen Sie **"Zuweisen"** aus.

![](_page_41_Picture_6.jpeg)

<span id="page-42-0"></span>So fügen Sie einen zusätzlichen Gruppenraum hinzu:

- **Wählen Sie in den Besprechungssteuerelementen Gruppenräume**  $\overline{\omega}$  **aus.**
- Wählen Sie **"Raum hinzufügen"** aus.
- Fügen Sie mithilfe der obigen Anweisungen Teilnehmer\*innen zu dem Raum hinzu.

![](_page_42_Picture_5.jpeg)

So löschen Sie einen einzelnen Gruppenraum:

- **Wählen Sie in den Besprechungssteuerelementen Gruppenräume**  $\overline{\omega}$  aus.
- Zeigen Sie mit der Maus auf den Raum, wählen Sie **"Weitere Optionen**" > **"Löschen" aus**.

![](_page_43_Picture_3.jpeg)

So löschen Sie alle Gruppenräume gleichzeitig:

- **Wählen Sie in den Besprechungssteuerelementen Gruppenräume**  $\overline{\omega}$  aus.
- **E** Wählen Sie " **Räume entfernen** "  $\Box$  > "Entfernen" aus.<sup>[23](#page-43-0)</sup>

<span id="page-43-0"></span><sup>&</sup>lt;sup>23</sup> Im Internet: [https://support.microsoft.com/de-de/topic/erstellen-und-verwalten-von-gruppenr%C3%A4u](https://support.microsoft.com/de-de/topic/erstellen-und-verwalten-von-gruppenr%C3%A4umen-w%C3%A4hrend-kursbesprechungen-18b340cd-1106-4fa5-a852-5676614f7e7d)[men-w%C3%A4hrend-kursbesprechungen-18b340cd-1106-4fa5-a852-5676614f7e7d](https://support.microsoft.com/de-de/topic/erstellen-und-verwalten-von-gruppenr%C3%A4umen-w%C3%A4hrend-kursbesprechungen-18b340cd-1106-4fa5-a852-5676614f7e7d) (Eingesehen am 18.11.2022)

![](_page_44_Picture_0.jpeg)

#### <span id="page-44-0"></span>2.6.10 Schließen von Gruppenräumen

Wenn Sie einen Gruppenraum schließen, kehren die Teilnehmer\*innen zur Hauptbesprechung zurück. Die Studierenden bekommen dabei die Meldung, dass der Raum in **10 Sekunden** geschlossen wird.

So schließen Sie Räume einzeln:

- Wählen Sie **Gruppenräume** aus.
- Zeigen Sie mit der Maus auf den Raum, und wählen Sie dann **"Weitere Optionen** " **> "Raum schließen"** aus.

![](_page_44_Picture_6.jpeg)

So können Sie alle Räume gleichzeitig schließen:

- Wählen Sie **Gruppenräume** aus.
- Wählen Sie **"Schließen**" aus.

![](_page_45_Picture_97.jpeg)

Sie wissen, dass Chatrooms erfolgreich geschlossen wurden, wenn sich ihr Status in **"Geschlossen**" ändert.

 Wählen Sie **"Fortsetzen"** aus, wenn jeder wieder in den Gruppenräumen ist und Sie be-reit sind, sich erneut als größere Gruppe zu treffen.<sup>[24](#page-45-1)</sup>

<span id="page-45-0"></span>2.6.11 Nachricht an alle Break-Out Rooms schicken

Sind alle Teilnehmer\*innen in den Gruppen verteilt, können Sie eine Nachricht an alle Gruppen senden:

![](_page_45_Picture_8.jpeg)

<span id="page-45-1"></span><sup>&</sup>lt;sup>24</sup> Im Internet: [https://support.microsoft.com/de-de/topic/erstellen-und-verwalten-von-gruppenr%C3%A4u](https://support.microsoft.com/de-de/topic/erstellen-und-verwalten-von-gruppenr%C3%A4umen-w%C3%A4hrend-kursbesprechungen-18b340cd-1106-4fa5-a852-5676614f7e7d)[men-w%C3%A4hrend-kursbesprechungen-18b340cd-1106-4fa5-a852-5676614f7e7d](https://support.microsoft.com/de-de/topic/erstellen-und-verwalten-von-gruppenr%C3%A4umen-w%C3%A4hrend-kursbesprechungen-18b340cd-1106-4fa5-a852-5676614f7e7d) (Eingesehen am 18.11.2022)

![](_page_46_Picture_0.jpeg)

#### <span id="page-46-0"></span>2.6.12 Bearbeiten der Einstellungen für Gruppenräume

Um Einstellungen zu bearbeiten, wählen Sie Gruppenräume  $\widehat{\omega}$  > Raumeinstellungen  $\widehat{\omega}$ aus.

![](_page_46_Picture_76.jpeg)

#### **Automatische Raumeinstellungen**

Gruppenräume sind standardmäßig so eingerichtet, dass Kursteilnehmer\*innen automatisch in geöffnete Räume verschoben werden. Wenn Sie diese Einstellung ändern möchten, schalten Sie die Umschaltfläche für " **Personen automatisch in geöffnete Räume verschieben** " auf "Aus".

Wenn die Einstellung für das automatische Verschieben deaktiviert ist, erhalten die Kursteilnehmer\*innen eine Nachricht mit der Frage, ob sie einem Gruppenraum beitreten möchten. Sie müssen **"Raum beitreten"** auswählen, bevor sie verschoben werden.

**Zulassen, dass Kursteilnehmer\*innen zur Hauptbesprechung zurückkehren**

Diese Einstellung ist standardmäßig deaktiviert. Um sie zu aktivieren, schalten Sie den Umschalter neben **"Teilnehmer können zur Hauptbesprechung zurückkehren**" ein[.25](#page-47-1)

Auf diese Weise können die Kursteilnehmer\*innen ihre Gruppenräume verlassen und zur Hauptbesprechung zurückkehren[.26](#page-47-2)

![](_page_47_Picture_90.jpeg)

#### <span id="page-47-0"></span>2.7 Bildschirm teilen

In Microsoft Teams können Sie Ihren Desktop, eine bestimmte App, ein Whiteboard oder eine Präsentation in einer Besprechung anzeigen.

1. Wählen Sie **Inhalt freigeben 1** aus, und entscheiden Sie, ob Sie Ihr **Computeraudio freigeben** wollen. Das müssen Sie zum Beispiel tun, wenn Sie Videos auf Ihrem Bildschirm vorzeigen:

<span id="page-47-1"></span><sup>&</sup>lt;sup>25</sup> Im Internet: [https://support.microsoft.com/de-de/topic/erstellen-und-verwalten-von-gruppenr%C3%A4u](https://support.microsoft.com/de-de/topic/erstellen-und-verwalten-von-gruppenr%C3%A4umen-w%C3%A4hrend-kursbesprechungen-18b340cd-1106-4fa5-a852-5676614f7e7d)[men-w%C3%A4hrend-kursbesprechungen-18b340cd-1106-4fa5-a852-5676614f7e7d](https://support.microsoft.com/de-de/topic/erstellen-und-verwalten-von-gruppenr%C3%A4umen-w%C3%A4hrend-kursbesprechungen-18b340cd-1106-4fa5-a852-5676614f7e7d) (Eingesehen am 18.11.2022)

<span id="page-47-2"></span> $26$  Vgl. ebd.

![](_page_48_Picture_0.jpeg)

- 2. Wählen Sie aus, was Sie freigeben wollen:
	- **Bildschirm** erlaubt Ihnen, alles auf Ihrem Bildschirm zu zeigen.
	- **PowerPoint Live** erlaubt Ihnen, eine PowerPoint-Präsentation freizugeben.
	- **Microsoft Whiteboard** erlauben Ihnen, ein Whiteboard freizugeben, auf dem Teilnehmer\*innen gemeinsam skizzieren können.
	- **Fenster** erlaubt Ihnen, ein geöffnetes Fenster freizugeben, beispielsweise eine bestimmte App, die Sie offen haben.

![](_page_48_Picture_6.jpeg)

3. Nachdem Sie ausgewählt haben, was Sie anzeigen möchten, wird ein roter Rahmen um das angezeigt, was Sie freigeben.

Achtung, Besprechungsteilnehmer\*innen werden währenddessen keine Benachrichtigungen sehen, die möglicherweise eingehen.

4. Wählen Sie **Freigabe beenden**, um das Anzeigen Ihres Bildschirms zu beenden.

#### <span id="page-49-0"></span>2.7.1 PowerPoint Live

PowerPoint Live in Teams bietet sowohl dem\*der Referenten\*Referentin als auch dem Publikum eine inklusive und ansprechende Erfahrung. Es eignet sich besonders für Situationen, wenn Sie nur einen Bildschirm haben und/oder wenn Sie besonders viele Links mit den Studierenden teilen möchten.

Wenn Sie der\*die Referent\*in sind, haben Sie eine Ansicht, mit der Sie Ihre Präsentation steuern und diese bearbeiten können, Ihre Notizen und nächsten Folien sehen können. Gleichzeitig bleiben Sie mit Ihrem Publikum in Kontakt, sehen das Video der Personen, die erhobenen Hände/Reaktionen sowie den Chat.

Und wenn Sie ein Publikumsmitglied sind, können Sie mit der Präsentation interagieren und Ihre Anzeigeerfahrung mit Beschriftungen, Folien mit hohem Kontrast und Folien personalisieren, die in Ihre Muttersprache übersetzt werden.

Einer der Vorteile der Verwendung von PowerPoint Live zum Präsentieren anstelle der Freigabe Ihres Bildschirms besteht darin, dass Sie schnellen Zugriff auf alle Ihre Besprechungstools haben, die Sie benötigen, um mit dem Publikum zu interagieren und den Raum in einer Ansicht zu lesen. Dies gilt insbesondere, wenn Sie von einem einzelnen Bildschirm aus präsentieren.

![](_page_49_Picture_5.jpeg)

#### **Gehen Sie dazu folgendermaßen vor:**

Sie müssen eine PowerPoint in Ihrem OneDrive Ordner abgespeichert und diese zumindest ein Mal auf dem Gerät geöffnet haben, auf dem Sie die Besprechung abhalten.

In der Besprechung wählen Sie **"Teilen**" aus, und wählen Sie dann im Abschnitt **PowerPoint Live** die entsprechende PowerPoint-Datei aus, die Sie präsentieren möchten.

![](_page_50_Picture_3.jpeg)

• Wenn Sie Folien mit PowerPoint Live anzeigen, **können Studierende automatisch zwischen den Folien springen**! Das können Sie mit dem Augen-Symbol deaktivieren:

![](_page_50_Picture_5.jpeg)

Mit PowerPoint Live können Sie Ihr Bild in den Folien anzeigen lassen:

![](_page_50_Picture_7.jpeg)

**Einführung Das aktivieren Sie mit dem Button "Layout":** 

![](_page_51_Picture_1.jpeg)

 Aktivieren oder deaktivieren Sie den **Chat**, um anzuzeigen, was Ihre Teilnehmer\*innen sagen.

![](_page_51_Figure_3.jpeg)

- Sehen Sie Reaktionen des Publikums und erhobene Hände in Echtzeit.
- Verwenden Sie den **Laserpointer**, **Stift**, **Textmarker** oder **Radierer,** um eindeutig auf Elemente auf Ihren Folien zu verweisen.[27](#page-51-0)

![](_page_51_Figure_6.jpeg)

Die Folien werden dadurch nicht permanent verändert – Ihre Anmerkungen, Hervorhebungen, Zeichnungen etc. werden also nicht in den Folien gespeichert. Sie werden aber für die Dauer der Videokonferenz gespeichert. Das bedeutet, Sie können PPT Live beenden (um z.B. andere Inhalte zu teilen) und Ihre Folien später wieder teilen, ohne, dass die Anmerkungen verschwunden sind.

• Teilnehmer\*innen der Besprechung haben die Möglichkeit, Folien mit hohem Kontrast anzuzeigen und die Folien zu übersetzen (funktioniert sehr gut!). Dabei werden die Folien nicht für alle so angezeigt, sondern nur für die Person, die die entsprechenden Einstellungen getroffen hat. Auch Sie als Präsentierende\*r können die Folien nicht für alle Teilnehmer\*innen der Besprechung ändern – das muss jede\*r für sich tun:

![](_page_51_Picture_9.jpeg)

<span id="page-51-0"></span><sup>&</sup>lt;sup>27</sup> Im Internet[: https://support.microsoft.com/de-de/topic/erstellen-und-verwalten-von-gruppenr%C3%A4u](https://support.microsoft.com/de-de/topic/erstellen-und-verwalten-von-gruppenr%C3%A4umen-w%C3%A4hrend-kursbesprechungen-18b340cd-1106-4fa5-a852-5676614f7e7d)[men-w%C3%A4hrend-kursbesprechungen-18b340cd-1106-4fa5-a852-5676614f7e7d](https://support.microsoft.com/de-de/topic/erstellen-und-verwalten-von-gruppenr%C3%A4umen-w%C3%A4hrend-kursbesprechungen-18b340cd-1106-4fa5-a852-5676614f7e7d) (Eingesehen am 18.11.2022)

#### <span id="page-52-0"></span>2.7.2 Whiteboard in Teams

Sie können ein Whiteboard teilen, um es allen Teilnehmer\*innen an einer Teams-Besprechung zur Verfügung zu stellen. Dasselbe Whiteboard ist in den Whiteboard-Anwendungen auf Windows 10, iOS und im Web gleichzeitig verfügbar.

- 1. Nachdem Sie einer Teams-Besprechung beigetreten sind, klicken Sie in der Teilen-Leiste dieser Besprechung auf das Symbol **Teilen**.
- 2. Wählen Sie im Abschnitt **Whiteboard** die Option **Microsoft Whiteboard** aus.

![](_page_52_Figure_4.jpeg)

Sobald die Whiteboard-Canvas gestartet wurde, können Teams-Besprechungsteilnehmer\*innen Freihandeingaben erstellen und gemeinsam eingeben. Wenn Sie Freihand hinzufügen möchten, klicken Sie auf das **Stiftsymbol**, wählen Sie eine Farbe aus, und beginnen Sie dann mit dem Zeichnen, Skizzieren oder Schreiben auf dem Board. Wenn Sie Text hinzufügen möchten, klicken Sie auf die Symbole **"Notiz** " oder " **Text** ", und beginnen Sie dann mit der Eingabe. Diese Objekte können auf der Canvas verschoben werden.

Nach einer Teams-Besprechung steht dessen Whiteboard allen Teilnehmer\*innen an dem Teams-Besprechungschat auf der Registerkarte **Whiteboard** zur Verfügung. Das Whiteboard ist auch im **Board Gallery** in den Microsoft Whiteboard-Apps für Windows 10 und iOS verfügbar, sodass Besprechungsteilnehmer\*innen auch nach Beendigung einer Besprechung weiterhin an einem Whiteboard zusammenarbeiten können.<sup>[28](#page-52-1)</sup>

<span id="page-52-1"></span><sup>&</sup>lt;sup>28</sup> Im Internet: [https://support.microsoft.com/de-de/office/verwenden-von-whiteboard-in-microsoft-teams-](https://support.microsoft.com/de-de/office/verwenden-von-whiteboard-in-microsoft-teams-7a6e7218-e9dc-4ccc-89aa-b1a0bb9c31ee)[7a6e7218-e9dc-4ccc-89aa-b1a0bb9c31ee](https://support.microsoft.com/de-de/office/verwenden-von-whiteboard-in-microsoft-teams-7a6e7218-e9dc-4ccc-89aa-b1a0bb9c31ee) (Eingesehen am 18.11.2022)

Die Bearbeitung durch Studierende kann währenddessen an- und ausgeschalten werden:

![](_page_53_Picture_1.jpeg)

Am Ende kann das Whiteboard als Bild exportiert werden.

Studierende können in Break-Out Räumen auf alle Whiteboards der Besprechung zugreifen und eigene erstellen.

Um ein Whiteboard vor einer Besprechung zu erstellen, befolgen Sie die Schritte aus dem Kapitel "Einbindung von Elementen" (1.5) und wählen Sie "Whiteboard" aus.

#### <span id="page-53-0"></span>2.8 Besprechungsnotizen

Besprechungsnotizen eignen sich hervorragend zum Erfassen und Freigeben von Notizen vor, während und nach einer Teams-Besprechung. Diese werden in einem OneNote gespeichert.

#### **Notizen machen**

Sobald Sie in der Besprechung sind, wechseln Sie zu Weitere<sup>\*\*\*</sup> in Ihren Besprechungssteuerelementen, und wählen Sie dann **Besprechungsnotizen**

![](_page_53_Figure_9.jpeg)

![](_page_54_Picture_0.jpeg)

Wenn Besprechungsnotizen zum ersten Mal während einer Besprechung geöffnet werden, wird automatisch die Registerkarte "Besprechungsnotizen" hinzugefügt. Weitere Besprechungsnotizen werden ebenfalls in dieser Registerkarte gespeichert.

Studierende können die Besprechungsnotizen im Chat oder in der Registerkarte aufrufen und diese in Echtzeit sehen und bearbeiten:

![](_page_54_Picture_3.jpeg)

Das eignet sich besonders für Protokolle einer Besprechung.

#### **Nach der Besprechung**

Um auf Notizen aus einer Kanalbesprechung zuzugreifen, wechseln Sie zu dem Kanal, in dem die Besprechung stattgefunden hat und suchen Sie die Besprechung. Wählen Sie darunter **Notizen im Vollbildmodus anzeigen** aus.

![](_page_55_Picture_88.jpeg)

Alternativ können alle Notizen, die in Besprechungen eines Teams gemacht wurden, unter der Registerkarte Besprechungsnotizen nachgelesen werden:

![](_page_55_Picture_89.jpeg)

#### <span id="page-55-0"></span>2.9 Chat

Die meisten Teams-Besprechungen enthalten einen Chat, in dem Besprechungsteilnehmer\*innen Informationen freigeben können, ohne den Ablauf der Besprechung zu unterbrechen. Um den Chat zu öffnen, wählen Sie die **Sprechblase** im oberen Bereich des Fensters aus.

![](_page_55_Picture_5.jpeg)

Um eine Nachricht zu senden, verfassen Sie sie im Textfeld, und wählen Sie dann " **Senden**" aus.

Sie haben die gleichen Optionen wie andere Chats in Teams, sodass Sie Ihren Text formatieren, Bilder und GIFs senden, Emojis verwenden, Dateien anfügen usw. können.<sup>29</sup>

<span id="page-55-1"></span><sup>&</sup>lt;sup>29</sup> Im Internet: [https://support.microsoft.com/de-de/office/chatten-in-einer-microsoft-teams-besprechung-](https://support.microsoft.com/de-de/office/chatten-in-einer-microsoft-teams-besprechung-64e2cb91-8a11-4781-94ea-fbb23f2b922f#:%7E:text=W%C3%A4hlen%20Sie%20%22%20Kalender%20%22%20auf%20der,die%20Registerkarte%20%22Chat%22%20ausw%C3%A4hlen)[64e2cb91-8a11-4781-94ea-fbb23f2b922f#:~:text=W%C3%A4hlen%20Sie%20%22%20Kalen-](https://support.microsoft.com/de-de/office/chatten-in-einer-microsoft-teams-besprechung-64e2cb91-8a11-4781-94ea-fbb23f2b922f#:%7E:text=W%C3%A4hlen%20Sie%20%22%20Kalender%20%22%20auf%20der,die%20Registerkarte%20%22Chat%22%20ausw%C3%A4hlen)

[der%20%22%20auf%20der,die%20Registerkarte%20%22Chat%22%20ausw%C3%A4hlen.](https://support.microsoft.com/de-de/office/chatten-in-einer-microsoft-teams-besprechung-64e2cb91-8a11-4781-94ea-fbb23f2b922f#:%7E:text=W%C3%A4hlen%20Sie%20%22%20Kalender%20%22%20auf%20der,die%20Registerkarte%20%22Chat%22%20ausw%C3%A4hlen) (Eingesehen am 18.11.2022)

![](_page_56_Picture_0.jpeg)

Um Inhalte anzufügen, klicken Sie auf das Büroklammer-Symbol unter der Textleiste.

**Herausgegeben von der CAMPUS 02 – Fachhochschule der Wirtschaft GmbH**